**qwer-**

**tyuiopasdfghjklzxcvbnmqwertyuiopasdfghjklzxcvbnmqwer**tyuiopa *wer*tyuiopa versie 12 lwertyuiopa<sup>s</sup> Avanden Noort MWertyuiopa **Lating and Wer-**Windows Media Player Versie 12 12-10-2012 A van den Noort

**tyuiopasdfghjklzxcvbnmqwertyuiopasdfghjklzxcvbnmqwertyuiopasdfghjklzxcvbnmqwertyuiopasdfghjklzxcvbnmqwertyuiopasdfghjklzxcvbnmqwertyuiopasdfghjklzxcvbnmqwertyuiopasdfghjklzxcvbnmqwertyuiopasdfghjklzxcvbnmqwertyuiopasdfghjklzxcvbnmqwer-**

tyuiopasta dia 1992 **are are a contradict** to the contradict of the contradict of the contradict of the contradict of the contradict of the contradict of the contradict of the contradict of the contradict of the contradict

- 1. Aan de slag met Windows Media Player 12
- 2. Een audio- of videobestand afspelen
- 3. Items zoeken in de mediabibliotheek van Windows Media Player
- 4. Items toevoegen aan de mediabibliotheek van Windows Media Player
- 5. Items verwijderen uit de mediabibliotheek van Windows Media Player
- 6. Een automatische afspeellijst maken of wijzigen in Windows Media Player
- 7. Mediagegevens toevoegen of bewerken in Windows Media Player
- 8. Items in een willekeurige volgorde afspelen en herhalen in Windows Media Player
- 9. Volume-instellingen wijzigen in Windows Media Player
- 10. Schakelen tussen weergavemodi in Windows Media Player
- 11. Muziek van een cd rippen
- 12. Instellingen wijzigen voor het rippen van muziek
- 13. Muziek rippen: veel gestelde vragen
- 14. Een cd of dvd branden in Windows Media Player
- 15. Een apparaat instellen voor synchronisatie in Windows Media Player
- 16. Handmatig synchroniseren in Windows Media Player

# **Aan de slag met Windows Media Player 12**

Windows Media Player biedt een intuïtieve, gebruiksvriendelijke interface waarmee u digitale mediabestanden kunt afspelen, uw verzameling digitale media kunt organiseren, cd's met uw favoriete muziek kunt branden, muziek van cd's kunt rippen, digitale mediabestanden kunt synchroniseren met een draagbaar apparaat en digitale media-inhoud kunt aanschaffen via onlinewinkels. *Windows Media Player starten*

Als u Windows Media Player wilt starten, klikt u op de knop Start<sup>6</sup>, klikt u op Alle programma's, en vervolgens op **Windows Media Player**.

#### *U kunt op twee manieren genieten van uw media: in de mediabibliotheek en in de modus Nu afspelen*

In Windows Media Player kunt u schakelen tussen twee modi: in de mediabibliotheek hebt u uitgebreide controle over de vele functies van Media Player en in de modus Nu afspelen ziet u een vereenvoudigde weergave die ideaal is voor het afspelen van uw media.

Vanuit de mediabibliotheek kunt u naar de modus Nu afspelen gaan door te klikken op de knop Schakelen naar Nu afspelen<sup>1</sup> linksonder in Media Player. Als u wilt terugkeren naar de mediabibliotheek, klikt u op de knop **Schakelen naar Bibliotheek** rechtsboven in Media Player.

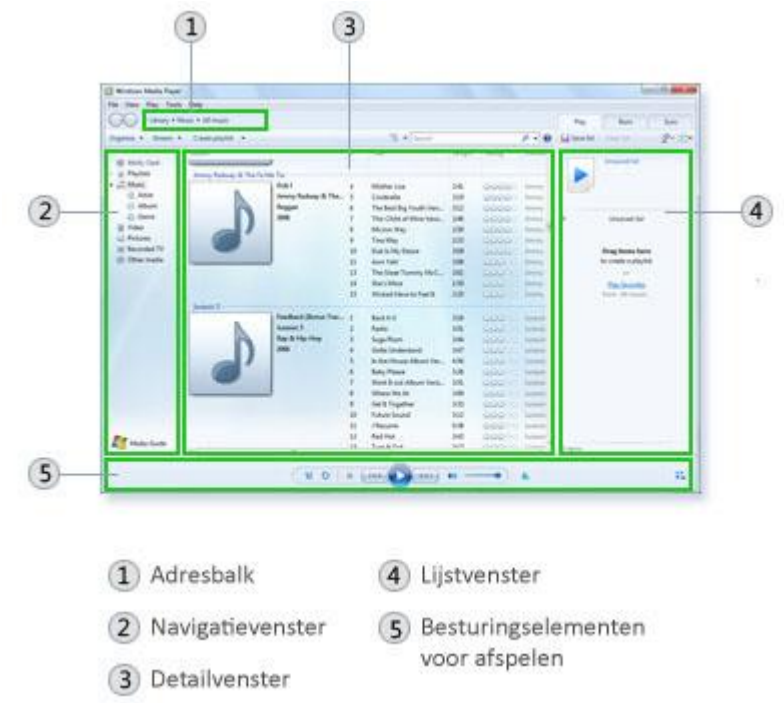

#### *Mediabibliotheek*

In de mediabibliotheek hebt u toegang tot uw digitale mediacollectie en kunt u deze ordenen. In het navigatievenster kunt u een categorie kiezen, zoals Muziek, Afbeeldingen of Video's, die u wilt weergeven in het detailvenster. Als u bijvoorbeeld al uw muziek wilt zien, ingedeeld per genre, dubbelklikt u op **Muziek** en vervolgens op **Genre**. Sleep de items vanuit het detailvenster naar het lijstvenster om afspeellijsten te maken, cd's of dvd's te branden of te synchroniseren naar apparaten zoals draagbare muziekspelers.

Terwijl u schakelt tussen de verschillende weergaven in mediabibliotheek, kunt u met de knoppen Vorige en Volgende linksboven in Media Player terugkeren naar eerdere schermen.

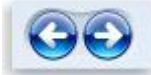

#### *De knoppen Vorige en Volgende*

In de modus Nu afspelen kunt u dvd's en video's bekijken of zien welke muziek momenteel wordt afgespeeld. U kunt alleen het item dat wordt afgespeeld weergeven of met de rechtermuisknop in Media Player klikken en op **Lijst weergeven** klikken om een selectie van beschikbare items weer te geven.

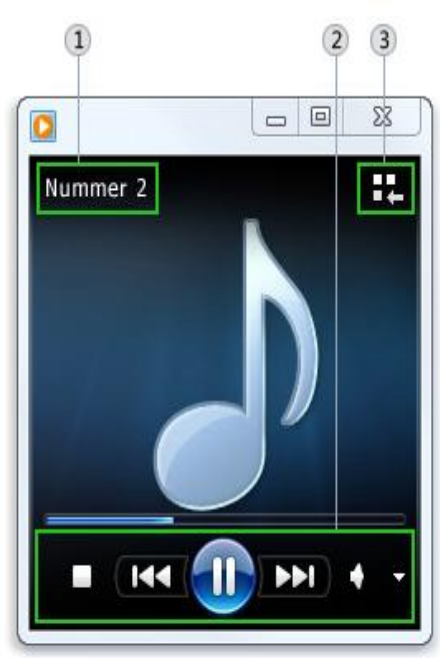

- 1) Media-informatie
- 2 Gebied voor besturingselementen voor afspelen
- 3 Bibliotheekknop activeren

#### *Modus Nu afspelen*

Klik op de volgende koppelingen in de volgende secties voor meer informatie over de taken die u kunt uitvoeren in de mediabibliotheek en in de modus Nu afspelen:

#### Mediabibliotheek

In de mediabibliotheek kunt u de volgende taken uitvoeren:

- Een audio- of videobestand afspelen
- x Items zoeken in de bibliotheek van Windows Media Player
- Items toevoegen aan de mediabibliotheek van Windows Media Player
- Items verwijderen uit de mediabibliotheek van Windows Media Player
- Een automatische afspeellijst maken of wijzigen in Windows Media Player
- x Mediagegevens toevoegen of bewerken in Windows Media Player

#### Nu afspelen

In de modus Nu afspelen kunt u de volgende taken uitvoeren:

- Een cd of dvd afspelen in Windows Media Player
- Items in een willekeurige volgorde afspelen en herhalen in Windows Media Player
- Volume-instellingen wijzigen in Windows Media Player
- Schakelen tussen weergavemodi in Windows Media Player

### Afspelen via de taakbalk

U kunt Media Player ook besturen wanneer de speler is geminimaliseerd. U kunt het huidige item afspelen of pauzeren en naar het volgende of het vorige item gaan met de besturingselementen in het miniatuurvoorbeeld. Het miniatuurvoorbeeld wordt weergegeven wanneer u het pictogram van Windows Media Player aanwijst op de taakbalk.

#### *Een mediabibliotheek samenstellen*

Windows Media Player zoekt bestanden in bepaalde Windows-bibliotheken op uw computer om aan de mediabibliotheek toe te voegen: muziek, video's, afbeeldingen en tv-opnamen.

U kunt mappen in de bibliotheken op andere locaties op uw computer of op externe apparaten, zoals een verwisselbare harde schijf, opnemen om uw mediabibliotheek samen te stellen. Zie Items toevoegen aan de mediabibliotheek van Windows Media Player voor meer informatie over het toevoegen van bestanden aan de mediabibliotheek.

### **Cd's rippen om digitale muziekbestanden te maken**

U kunt muziek aan de mediabibliotheek toevoegen door met het cd-station van uw computer cd's te kopiëren en deze op uw computer op te slaan als digitale bestanden. Dit proces

wordt *rippen* genoemd.

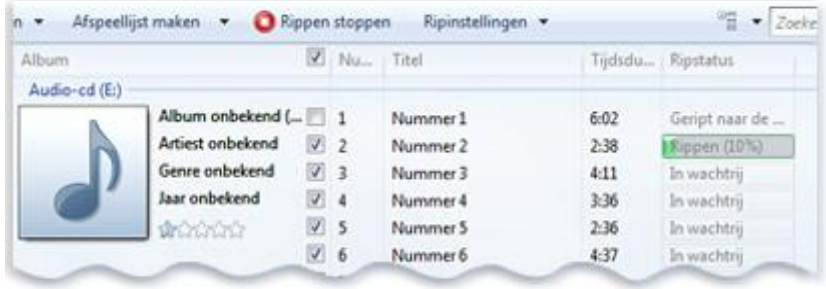

*Een muziek-cd rippen*

Zie Muziek van een cd rippen voor meer informatie over het rippen van cd's.

### Tabbladen gebruiken voor het uitvoeren van taken

Met de tabbladen rechtsboven in Media Player wordt het lijstvenster geopend in de mediabibliotheek, zodat u bepaalde taken gemakkelijker kunt uitvoeren, zoals het maken van afspeellijsten van uw favoriete muzieknummers, het branden van aangepaste muzieklijsten op een cd of het synchroniseren van afspeellijsten in uw mediabibliotheek naar een draagbare mediaspeler.

Afspelen **Branden** Synchron...

*De tabbladen Afspelen, Branden en Synchroniseren*

Klik om te beginnen op het tabblad dat overeenkomt met de taak die u wilt uitvoeren in de mediabibliotheek. Als u het lijstvenster wilt verbergen, klikt u op het tabblad dat momenteel is geopend. Klik op de volgende koppelingen in de volgende secties voor informatie over wat u op elk tabblad kunt doen:

#### Afspelen

De lijst onder het tabblad Afspelen bevat de items die momenteel worden afgespeeld en de items die u voor afspelen hebt geselecteerd in de mediabibliotheek. Als u bijvoorbeeld een bepaald album hebt geselecteerd om af te spelen, wordt het hele album weergegeven op het tabblad Afspelen. Op het tabblad Afspelen kunt u ook aangepaste afspeellijsten maken en opslaan. Zie Een normale afspeellijst maken of wijzigen in Windows Media Player voor meer informatie over het maken van afspeellijsten.

#### Branden

Als u naar een mix van muziek wilt luisteren terwijl u niet achter de computer zit, kunt u cd's branden met elke gewenste combinatie van muziekbestanden. U kunt bijvoorbeeld audio-cd's met Media Player branden en deze in elke standaard-cd-speler afspelen. Het tabblad Branden biedt de volgende mogelijkheden:

- Een cd of dvd branden in Windows Media Player
- x Instellingen wijzigen voor het branden van een cd of dvd in Windows Media Player

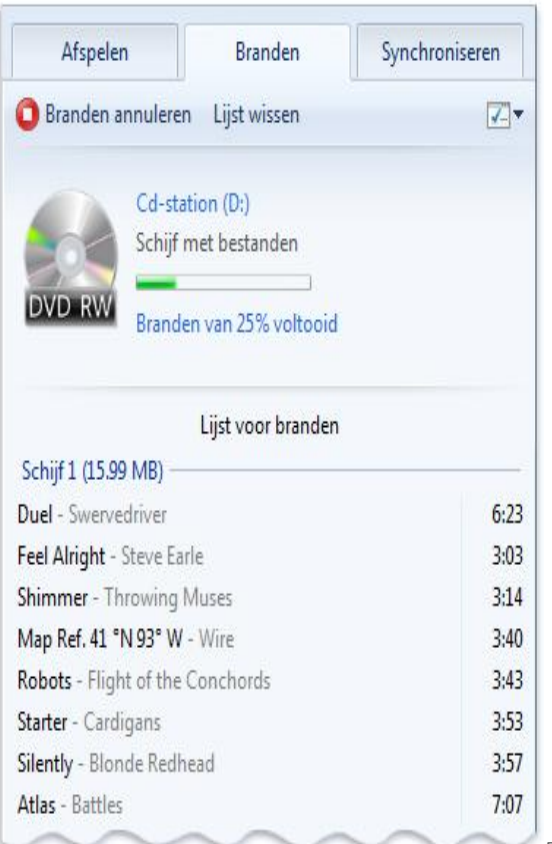

*Een cd branden*

#### Synchroniseren

Met Media Player kunt u muziek, video's en afbeeldingen synchroniseren naar de meest uiteenlopende draagbare apparaten, zoals draagbare mediaspelers, opslagkaarten en sommige mobiele telefoons. U hoeft alleen maar een compatibel apparaat op uw computer aan te sluiten en de speler selecteert vervolgens de synchronisatiemethode (automatisch of handmatig) die het meest geschikt is voor het apparaat. Daarna kunt u bestanden en afspeellijsten in uw mediabibliotheek naar het apparaat synchroniseren. Dit tabblad biedt de volgende mogelijkheden:

- x Een apparaat instellen voor synchronisatie in Windows Media Player
- x Handmatig synchroniseren in Windows Media Player

Als u problemen hebt met het gebruik van de Windows Media Player kunt u proberen de probleemoplosser voor Windows Media Player-instellingen te gebruiken om enkele veelvoorkomende problemen automatisch te zoeken en op te lossen.

Open de probleemoplosser Windows Media Player-instellingen door te klikken op de knop Start<sup>1</sup>en vervolgens op het Configuratiescherm. Typ **probleemoplosser** in het zoekvak en klik vervolgens op **Problemen oplossen**. Klik op **Alles weergeven** en vervolgens op **Windows Media Playerinstellingen**.

### **Een audio- of videobestand afspelen**

Met Windows Media Player kunt u digitale mediabestanden afspelen die zich in de mediabibliotheek van de speler, op uw computer, in een netwerkmap of op een website bevinden.

Zie Een cd of dvd afspelen in Windows Media Player voor informatie over het afspelen van een cd of dvd in Media Player. Zie Aan de slag met Windows Media Player voor meer informatie over de mediabibliotheek.

*Een bestand uit de mediabibliotheek afspelen*

1. Klik op de knop **Start** , klik op **Alle programma's** en klik op **Windows Media Player**.

Als Media Player al is geopend en de modus Nu afspelen is geactiveerd, klikt u op de knop **Schakelen naar bibliotheek** linksboven in Media Player.

- 2. Zoek in de mediabibliotheek het item dat u wilt afspelen.
- 3. Ga als volgt te werk om een bestand uit de mediabibliotheek af te spelen:
	- Dubbelklik in het detailvenster op het item om het af te spelen.
	- x Klik op het tabblad **Afspelen** en sleep een item vanuit het detailvenster naar het lijstvenster.

U kunt afzonderlijke items (zoals een of meer muzieknummers) of verzamelingen items (zoals een of meer albums, artiesten, genres, jaren of classificaties) naar het lijstvenster slepen. Als u een verzameling items naar het lijstvenster sleept, begint het afspelen van het eerste item.

Als het lijstvenster al andere items bevat, kunt u de inhoud van het venster wissen door op de knop **Lijst wissen** te klikken.

4. Zie Items zoeken in de bibliotheek van Windows Media Player voor meer informatie over het zoeken naar items in de mediabibliotheek.

*Naar een bepaald punt in een bestand gaan*

• Als u naar een bepaald punt in een bestand wilt gaan, speelt u het bestand af in de mediabibliotheek en verplaatst u de schuifregelaar bij **Zoeken** naar het punt van het bestand dat u wilt afspelen. De schuifregelaar is niet voor alle bestanden beschikbaar.

#### *Een bestand afspelen dat niet in de mediabibliotheek staat*

- 1. Klik op de knop **Start** , klik op **Alle programma's** en klik op **Windows Media Player**. Als Media Player al is geopend en de modus Nu afspelen is geactiveerd, klikt u op de knop **Schakelen naar bibliotheek** linksboven in Media Player.
- 2. Ga als volgt te werk om een bestand af te spelen dat niet in de mediabibliotheek staat:
	- x Klik in de mediabibliotheek op het tabblad **Afspelen** en sleep het bestand vanaf een willekeurige locatie naar het lijstvenster.
	- Sleep het bestand naar een map die wordt gecontroleerd door Media Player. Sleep bijvoorbeeld een muziekbestand vanaf internet naar een map in de bibliotheek Muziek. Zie Items toevoegen aan de mediabibliotheek van Windows Media Player voor meer informatie over het toevoegen van items aan de mediabibliotheek.

Als u nog steeds problemen hebt met het afspelen van een audiobestand kunt u proberen de probleemoplosser voor het afspelen van audio te gebruiken om enkele veelvoorkomende problemen automatisch te zoeken en op te lossen.

Open de probleemoplosser Geluid afspelen door te klikken op de knop Start<sup>en</sup> en vervolgens op **Configuratiescherm**. Typ **probleemoplosser** in het zoekvak en klik vervolgens

op **Probleemoplossing**. Klik onder **Hardware en geluiden** op **Problemen met het afspelen van audio oplossen**.

### **Items zoeken in de mediabibliotheek van Windows Media Player**

In Windows Media Player kunt u uw muziek-, video- en afbeeldingsbestanden snel vinden en afspelen. Bovendien kunt u zoeken waar bestanden in uw mediabibliotheek op uw computer zijn opgeslagen of naar muziek in hetzelfde album springen.

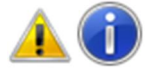

#### **Opmerking**

Hoewel u in de mediabibliotheek van Windows Media Player toegang hebt tot uw media-items, zijn de werkelijke mediabestanden te vinden inWindows-bibliotheken (Muziek, Video's, Afbeeldingen en Tv-

#### opnamen) op uw computer. Zie Aan de slag met Windows Media Player voor meer informatie over de mediabibliotheek.

#### *Items zoeken in de mediabibliotheek*

Het is belangrijk dat bestanden over de juiste en volledige mediagegevens beschikken, zodat u items in de mediabibliotheek eenvoudig kunt vinden. Als het nodig is, kunt u zelf mediagegevens toevoegen of bewerken. Zie Mediagegevens toevoegen of bewerken in Windows Media Player voor meer informatie over het wijzigen van mediagegevens.

- 1. Klik op de knop **Start** , klik op **Alle programma's** en klik op **Windows Media Player**. Als Media Player al is geopend en de modus Nu afspelen is geactiveerd, klikt u op de knop **Schakelen naar bibliotheek** linksboven in Media Player.
- 2. Typ de tekst die u zoekt in het zoekvak. U kunt in een zoekopdracht geen jokertekens gebruiken, zoals \* en ?.

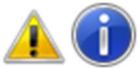

#### **Opmerking**

U kunt eerder opgegeven zoekcriteria uit het zoekvak verwijderen door te klikken op de knop **Zoekopdracht wissen**

#### *Zoeken waar een bestand is opgeslagen op uw computer*

Ga als volgt te werk om een mediabestand op uw computer te zoeken, zodat u het kunt verplaatsen of kopiëren:

- 1. Klik op de knop **Start** , klik op **Alle programma's** en klik op **Windows Media Player**. Als Media Player al is geopend en de modus Nu afspelen is geactiveerd, klikt u op de knop **Schakelen naar bibliotheek** linksboven in Media Player.
- 2. Blader in de mediabibliotheek naar het bestand dat u op uw computer wilt zoeken.

3. Klik met de rechtermuisknop op het bestand en klik vervolgens op **Bestandslocatie openen**. *Alle mappen op uw computer zoeken waarin een mediatype is opgeslagen*

Ga als volgt te werk om te zoeken waar alle bestanden van een bepaald mediatype (bijvoorbeeld muziek) zijn opgeslagen:

- 1. Klik op de knop **Start** , klik op **Alle programma's** en klik op **Windows Media Player**. Als Media Player al is geopend en de modus Nu afspelen is geactiveerd, klikt u op de knop **Schakelen naar bibliotheek** linksboven in Media Player.
- 2. Klik in de mediabibliotheek op **Organiseren** en klik vervolgens op het tabblad **Navigatievenster aanpassen**.
- 3. Schakel het selectievakje **Map** in voor een mediatype (bijvoorbeeld voor **Muziek**) en klik op **OK**.
- 4. Klik in het navigatievenster op **Map**. Het pad naar alle bestanden in die categorie wordt weergegeven in een kolom in het detailvenster.

#### *Bestanden zoeken die u hebt gedownload bij een onlinewinkel*

Als u wilt zien in welke onlinewinkels u uw media-items hebt gekocht, doet u het volgende:

- 1. Klik op de knop **Start** , klik op **Alle programma's** en klik op **Windows Media Player**. Als Media Player al is geopend en de modus Nu afspelen is geactiveerd, klikt u op de knop **Schakelen naar bibliotheek** linksboven in Media Player.
- 2. Klik op **Organiseren** en klik vervolgens op **Navigatievenster aanpassen**.
- 3. Schakel het selectievakje **Onlinewinkels** in voor een mediatype (bijvoorbeeld voor **Muziek**) en klik op **OK**.
- 4. Klik in het navigatievenster op **Onlinewinkels**. In het detailvenster worden de bestanden in uw mediabibliotheek gegroepeerd op de onlinewinkel waar ze zijn aangeschaft.

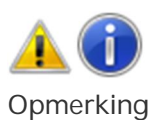

Bestanden die niet in een onlinewinkel zijn gekocht (bijvoorbeeld nummers die van een cd zijn geript), worden weergegeven in de categorie **Onbekend**.

# **Items toevoegen aan de mediabibliotheek van Windows Media Player**

U kunt de mediabibliotheek van Windows Media Player gebruiken om uw complete digitale mediaverzameling op de computer, inclusief muziek, video's en afbeeldingen, te organiseren. Nadat u bestanden hebt toegevoegd aan uw bibliotheek, kunt u de bestanden afspelen, verzamel-cd's branden, afspeellijsten afspelen, de bestanden synchroniseren naar draagbare muziek- en videospelers en de bestanden streamen naar andere apparaten in uw thuisnetwerk. U kunt op verschillende manieren bestanden toevoegen aan uw mediabibliotheek:

- x **Mappen controleren.** Wanneer u Media Player de eerste keer start, wordt automatisch gezocht in bepaalde standaardmappen in de bibliotheken Muziek, Afbeeldingen, Video's en Tv-opnamen op uw computer. Als u ooit bestanden toevoegt aan of verwijdert uit deze bibliotheken, wordt de mediabibliotheek in Media Player automatisch bijgewerkt. U kunt ook nieuwe mappen opnemen in uw Windows-bibliotheken op andere locaties op uw computer of op verwisselbare opslagapparaten.
- x **Mediabestanden toevoegen die u afspeelt.** Wanneer u een mediabestand afspeelt op uw computer of vanaf een verwisselbaar opslagapparaat, wordt het bestand automatisch opgenomen in de mediabibliotheek van Media Player, zodat u het rechtstreeks vanuit Media Player kunt openen. En als u toegang hebt tot externe mediabestanden die zijn opgeslagen op andere computers in uw netwerk, kunt u de instellingen van Media Player wijzigen om die externe bestanden in uw mediabibliotheek op te nemen wanneer u ze afspeelt. Een bestand dat u afspeelt vanaf verwisselbare media, zoals cd's of dvd's, wordt niet automatisch toegevoegd aan Media Player.
- x **Muziek van een cd rippen.** Met Media Player kunt u nummers van uw audio-cd's rippen. De nummers worden tijdens het rippen opgeslagen als bestanden op uw computer. Zie Muziek van een cd rippen voor meer informatie over het rippen van muziek van cd's.
- x **Muziek en video's van onlinewinkels downloaden.** Vanuit Windows Media Player hebt u toegang tot onlinewinkels. Daarna kunt u muziek- en videobestanden van die onlinewinkels downloaden. Zie Online winkelen in Windows Media Player voor informatite over onlinewinkels.

In dit onderwerp worden de eerste twee methoden beschreven die in de mediabibliotheek worden uitgevoerd. Zie Aan de slag met Windows Media Player voor meer informatie over de mediabibliotheek.

*Een map toevoegen die wordt gecontroleerd in Media Player*

Als u een niet-gecontroleerde map met mediabestanden op uw computer hebt, kunt u deze opnemen in een van uw Windows-bibliotheek, zodat Media Player de map kan vinden.

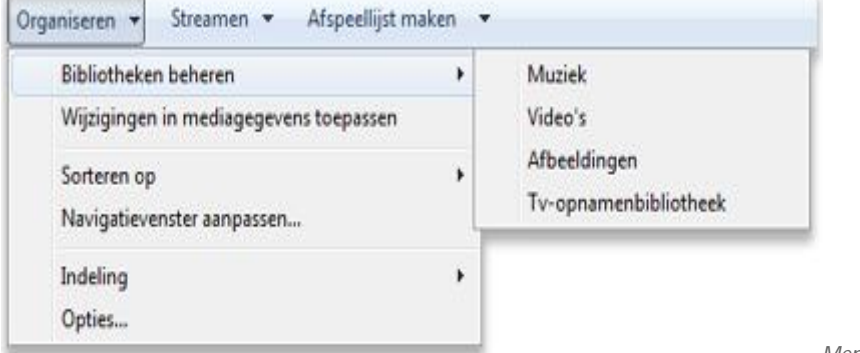

- *Menu Bibliotheken beheren*
- 1. Klik op de knop **Start** , klik op **Alle programma's** en klik op **Windows Media Player**.

Als Media Player al is geopend en de modus Nu afspelen is geactiveerd, klikt u op de knop **Schakelen naar bibliotheek** linksboven in Media Player.

- 2. Klik in de mediabibliotheek op **Organiseren**.
- 3. Klik op **Bibliotheken beheren** en klik vervolgens op een van de volgende opties:
	- x **Muziek**. Klik op deze optie om het dialoogvenster **Bibliotheeklocaties Muziek** te openen.
	- x **Video's**. Klik op deze optie om het dialoogvenster **Bibliotheeklocaties Video's** te openen.
	- **•** Afbeeldingen. Klik op deze optie om het dialoogvenster Bibliotheeklocaties Afbeeldin**gen** te openen.
	- x **Tv-opnamen**. Klik op deze optie om het dialoogvenster **Bibliotheeklocaties Tvopnamen** te openen.
- 4. Klik op **Toevoegen**.
- 5. Zoek de map in de lijst, klik op **Map opnemen** en klik vervolgens op **OK**.

#### *Een map verwijderen die wordt gecontroleerd in Media Player*

Als u wilt dat een map die in een van uw Windows-bibliotheken op uw computer is opgenomen, niet meer wordt gecontroleerd, kunt u de map uit de bibliotheek verwijderen.

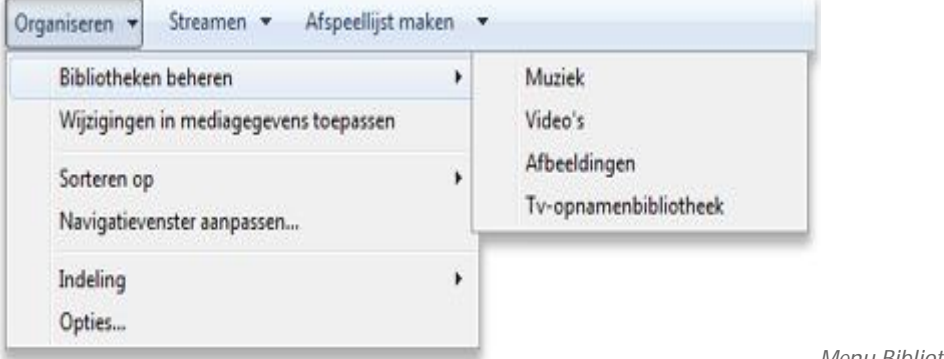

*Menu Bibliotheken beheren*

- 1. Klik op de knop **Start** , klik op **Alle programma's** en klik op **Windows Media Player**. Als Media Player al is geopend en de modus Nu afspelen is geactiveerd, klikt u op de knop **Schakelen naar bibliotheek** linksboven in Media Player.
- 2. Klik in de mediabibliotheek op **Organiseren**.
- 3. Klik op **Bibliotheken beheren** en klik vervolgens op een van de volgende opties:
	- x **Muziek**. Klik op deze optie om het dialoogvenster **Bibliotheeklocaties Muziek** te openen.
	- x **Video's**. Klik op deze optie om het dialoogvenster **Bibliotheeklocaties Video's** te openen.
	- **•** Afbeeldingen. Klik op deze optie om het dialoogvenster Bibliotheeklocaties Afbeeldin**gen** te openen.
	- x **Tv-opnamen**. Klik op deze optie om het dialoogvenster **Bibliotheeklocaties Tvopnamen** te openen.
- 4. Zoek de map in de lijst, klik op **Verwijderen** en klik vervolgens op **OK**.

#### *Wijzigen welke mediabestanden automatisch aan de mediabibliotheek worden toegevoegd wanneer ze worden afgespeeld*

Wanneer u bestanden op uw computer in Media Player afspeelt, worden deze automatisch aan de mediabibliotheek toegevoegd. Als u mediabestanden wilt afspelen zonder dat deze aan de mediabibliotheek worden toegevoegd, kunt u de functie eenvoudig uitschakelen. U kunt ook aangeven dat externe mediabestanden (bestanden die op andere computers in uw netwerk zijn opgeslagen) automatisch aan de mediabibliotheek worden toegevoegd wanneer u ze afspeelt.

1. Klik op de knop **Start** , klik op **Alle programma's** en klik op **Windows Media Player**. Als Media Player al is geopend en de modus Nu afspelen is geactiveerd, klikt u op de knop **Schakelen naar bibliotheek** linksboven in Media Player.

- 2. Klik in de mediabibliotheek op **Organiseren**, klik op **Opties** en klik vervolgens op het tabblad **Speler**.
- 3. Voer één of meer van de volgende stappen uit:
	- Als u niet wilt dat mediabestanden op uw computer aan uw mediabibliotheek worden toegevoegd wanneer u ze afspeelt, schakelt u het selectievakje **Lokale mediabestanden bij afspelen aan de mediabibliotheek toevoegen** uit en klik op **OK**.
	- Als u wilt dat externe mediabestanden automatisch aan uw mediabibliotheek worden toegevoegd wanneer u ze afspeelt, schakelt u het selectievakje **Externe mediabestanden bij afspelen aan de mediabibliotheek toevoegen** uit en klik op **OK**.

## **Items verwijderen uit de mediabibliotheek van Windows Media Player**

In dit onderwerp wordt beschreven hoe u bestanden en apparaten verwijdert uit uw mediabibliotheek van Windows Media Player. Zie Aan de slag met Windows Media Playervoor meer informatie over de Media Player-bibliotheek.

*Een bestand uit de mediabibliotheek verwijderen*

- 1. Klik op de knop **Start** , klik op **Alle programma's** en klik op **Windows Media Player**. Als Media Player al is geopend en de modus Nu afspelen is geactiveerd, klikt u op de knop **Schakelen naar bibliotheek** linksboven in Media Player.
- 2. Klik in de mediabibliotheek met de rechtermuisknop op het item dat u wilt verwijderen en klik vervolgens op **Verwijderen**.

Als u meerdere aangrenzende items wilt selecteren, houdt u Shift ingedrukt terwijl u de items selecteert. Als u meerdere niet-aangrenzende items wilt selecteren, houdt u Ctrl ingedrukt terwijl u de items selecteert.

- 3. Klik desgevraagd op een van de volgende opties:
	- x **Alleen verwijderen uit de mediabibliotheek** Met deze optie verwijdert u de koppeling naar het bestand uit uw mediabibliotheek, maar verwijdert u het bestand niet van uw computer.
	- x **Verwijderen uit de mediabibliotheek en van mijn computer** Met deze optie verwijdert u de koppeling naar het bestand uit uw mediabibliotheek en verwijdert u ook het bestand van uw computer.

#### **Opmerking**

Als u eerder het selectievakje **Dit bericht niet meer weergeven** hebt ingeschakeld in dit venster en u de manier wilt wijzigen waarop de bestanden in het vervolg worden verwijderd, gaat u als volgt te werk.

*Klik in de mediabibliotheek op Organiseren en klik vervolgens op Opties.*

A. Schakel op het tabblad **Bibliotheek** het selectievakje **Bestanden van de computer verwijderen als deze uit de mediabibliotheek zijn verwijderd** in of uit.

B.

#### *Een apparaat verwijderen uit de mediabibliotheek*

Als u een apparaat niet langer wilt synchroniseren met Media Player, kunt u het uit de mediabibliotheek verwijderen. Hiermee wordt alle informatie over het apparaat uit Media Player verwijderd, inclusief de lijst met bestanden die ermee worden gesynchroniseerd.

- 1. Koppel het apparaat los van uw computer.
- 2. Klik op de knop **Start** , klik op **Alle programma's** en klik op **Windows Media Player**. Als Media Player al is geopend en de modus Nu afspelen is geactiveerd, klikt u op de knop **Schakelen naar bibliotheek** linksboven in Media Player.

10

3. Klik in het navigatievenster in de mediabibliotheek met de rechtermuisknop op het apparaat dat u wilt verwijderen, wijs **Opties** aan en klik op**Synchronisatierelatie beëindigen**.

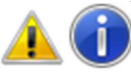

**Opmerkingen**

- x Als het apparaat is aangesloten wanneer u deze stap uitvoert, schakelt het apparaat over op handmatige synchronisatie en blijven sommige gegevens van het apparaat aanwezig in Media Player. Zie Handmatig synchroniseren in Windows Media Playervoor meer informatie over handmatig synchroniseren.
- Als u het apparaat later weer met Media Player wilt synchroniseren, moet u het apparaat opnieuw instellen. Raadpleeg voor meer informatie Een apparaat instellen voor synchronisatie in Windows Media Player

# **Een automatische afspeellijst maken of wijzigen in Windows Media Player**

Een automatische afspeellijst in Windows Media Player is een type afspeellijst dat automatisch wordt gewijzigd op basis van criteria die u opgeeft. Deze lijst wordt ook steeds bijgewerkt als u hem opent. Als u bijvoorbeeld graag naar een bepaalde artiest luistert, kunt u een automatische afspeellijst maken waaraan automatisch nieuwe muziek van die artiest wordt toegevoegd wanneer deze in de mediabibliotheek wordt opgenomen. Met automatische afspeellijsten kunt u verschillende combinaties van muziek in uw mediabibliotheek afspelen, gegroepeerde items branden op een cd of synchroniseren met een draagbare muziekspeler. In de mediabibliotheek kunt u zelf automatische en normale afspeellijsten maken.

Zie Een normale afspeellijst maken of wijzigen in Windows Media Player voor meer informatie over normale afspeellijsten.

Bekijk deze video om te leren hoe u een automatische afspeellijst kunt maken of wijzigen in Windows Media Player (01:45:00)

#### *Een automatische afspeellijst maken*

Automatische afspeellijsten bieden u de nodige flexibiliteit bij het zoeken naar, indelen en afspelen van precies die muziek waarnaar u wilt luisteren, op basis van criteria die u zelf kunt instellen.

- 1. Klik op de knop **Start** , klik op **Alle programma's** en klik op **Windows Media Player**. Als Media Player al is geopend en de modus Nu afspelen is geactiveerd, klikt u op de knop **Schakelen naar bibliotheek** linksboven in Media Player.
- 2. Klik in de mediabibliotheek op de pijl **v** rechts van Afspeellijst maken en klik op **Automatische afspeellijst maken**.
- 3. Typ in het vak **Naam van automatische afspeellijst** een naam voor de afspeellijst.
- 4. Selecteer de gewenste criteria voor de automatische afspeellijst. De volgende procedure laat zien hoe u een automatische afspeellijst kunt instellen met nummers die u een classificatie van 4 of 5 sterren hebt gegeven:
	- x Controleer in de lijst met criteria of **Muziek in mijn mediabibliotheek** wordt weergegeven.
	- x Klik op **Klik hier om criteria toe te voegen** en klik op **Mijn classificatie**. Media Player voegt automatisch **Is ten minste 4 sterren** toe. Wanneer u deze afspeellijst afspeelt, wordt alle muziek met een classificatie van 4 of meer sterren in de afspeellijst opgenomen.

5. Klik op **OK**.

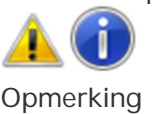

#### Als u een item uit de lijst met criteria wilt verwijderen, klikt u op de knop **Verwijderen** en vervolgens op **OK**.

*Een automatische afspeellijst bewerken*

- 1. Klik op de knop **Start** , klik op **Alle programma's** en klik op **Windows Media Player**. Als Media Player al is geopend en de modus Nu afspelen is geactiveerd, klikt u op de knop **Schakelen naar bibliotheek** linksboven in Media Player.
- 2. Klik op **Afspeellijsten** in het navigatievenster.
- 3. Klik in het detailvenster met de rechtermuisknop op de automatische afspeellijst  $\blacktriangleright$  die u wilt bewerken en klik vervolgens op **Bewerken**.

*Een kopie van een automatische afspeellijst opslaan als een normale afspeellijst*

De inhoud van een automatische afspeellijst wordt telkens opnieuw bijgewerkt wanneer u de afspeellijst opent. Als u de huidige inhoud van een automatische afspeellijst wilt behouden, kunt u een kopie van de automatische afspeellijst opslaan.

- 1. Klik op de knop **Start** , klik op **Alle programma's** en klik op **Windows Media Player**. Als Media Player al is geopend en de modus Nu afspelen is geactiveerd, klikt u op de knop **Schakelen naar bibliotheek** linksboven in Media Player.
- 2. Klik in het navigatievenster, op de weergave **Afspeellijsten**.
- 3. Als het tabblad **Afspelen** niet is geopend in het lijstvenster, klikt u op het tabblad**Afspelen**. Als het lijstvenster al items bevat, kunt u deze verwijderen door op de knop **Lijst wissen** te klikken.
- 4. Klik in het detailvenster met de rechtermuisknop op de automatische afspeellijst die u wilt opslaan, wijs **Toevoegen aan** aan en klik op **Afspeellijst**.
- 5. Klik in het lijstvenster op **Lijst opslaan**, typ een naam voor de afspeellijst en druk op Enter.

### **Mediagegevens toevoegen of bewerken in Windows Media Player**

Uw mediabibliotheek van Windows Media Player bevat mogelijk items waarvoor mediagegevens ontbreken of onjuist zijn, zoals titels van nummers, volgnummers, namen van artiesten, albumtitels of genres. Er kunnen onjuiste gegevens zijn toegevoegd toen u de nummers vanaf de cd hebt geript of omdat u uw cd's met een ander programma hebt geript. Hoe het ook komt, het is handig als voor alle items in uw mediabibliotheek juiste en volledige mediagegevens aanwezig zijn, omdat deze gegevens worden gebruikt om de items in uw mediabibliotheek te organiseren.

Zie Aan de slag met Windows Media Player voor meer informatie over de mediabibliotheek.

### Mediagegevens automatisch toevoegen

In veel gevallen kunnen mediagegevens automatisch door Windows Media Player worden gedownload en aan uw bestanden worden toegevoegd. Als u bijvoorbeeld een cd ript, kan automatisch in een onlinedatabase worden gezocht naar mediagegevens van de nummers op de cd en kunnen deze worden gedownload.

De inhoud van uw mediabibliotheek kan ook regelmatig door Windows Media Player worden gescand op items waarvoor mediagegevens ontbreken. Eerst worden de items in uw mediabibliotheek vergeleken met vermeldingen in de onlinedatabase, vervolgens worden de ontbrekende mediagegevens automatisch gedownload en toegevoegd aan de bestanden in uw bibliotheek.

Zie Muziek van een cd rippen voor gedetailleerde informatie over automatisch het toevoegen of bewerken van mediagegevens wanneer u een cd ript.

### Mediagegevens handmatig toevoegen of bewerken

U kunt mediagegevens ook handmatig toevoegen of bewerken. Als uw mediabibliotheek items bevat waarvoor mediagegevens ontbreken of onjuist zijn, kunt u de mediagegevens op verschillende manieren handmatig corrigeren.

*Mediagegevens toevoegen vanuit de onlinedatabase*

Als u mediagegevens wilt toevoegen aan een bestand dat zich al in uw mediabibliotheek bevindt, kunt u die gegevens zoeken in de onlinedatabase. Dit is meestal de eenvoudigste manier. Deze methode werkt het best wanneer de database gegevens bevat, maar deze niet automatisch door Windows Media Player konden worden gekoppeld aan het bestand in uw mediabibliotheek.

- 1. Klik op de knop **Start** , klik op **Alle programma's** en klik op **Windows Media Player**. Als Media Player al is geopend en de modus Nu afspelen is geactiveerd, klikt u op de knop **Schakelen naar bibliotheek** linksboven in Media Player.
- 2. Klik in de mediabibliotheek met de rechtermuisknop op een item en klik vervolgens op **Albumgegevens zoeken**. Er wordt verbinding met internet gemaakt en het dialoogvenster **Albumgegevens zoeken** wordt weergegeven. Als u meerdere aangrenzende items wilt selecteren, klikt u op het eerste item en klikt u daarna, terwijl u Shift ingedrukt houdt, op het laatste item. Als u niet-aangrenzende items wilt selecteren, houdt u Ctrl ingedrukt terwijl u op de items klikt.
- 3. Koppel in het dialoogvenster **Albumgegevens zoeken** het item of de items aan het juiste album in de lijst of verfijn uw zoekopdracht. Het dialoogvenster wordt gesloten en de gegevens worden toegevoegd aan de mediabibliotheek. Even later worden de gegevens ook aan het bestand toegevoegd. (Hoe lang dit duurt is afhankelijk van het aantal wijzigingen en of er door Windows Media Player andere acties worden uitgevoerd.) Als u wilt dat het bestand onmiddellijk wordt bijgewerkt, klikt u op **Organiseren** en vervolgens op**Wijzigingen in mediagegevens toepassen**.

#### *Mediagegevens toevoegen met de opdracht Bewerken*

Als u het geen probleem vindt om alle gegevens handmatig in te voeren, kunt u de onlinedatabase overslaan en de gegevens rechtstreeks in de mediabibliotheek invoeren met de opdracht Bewerken.

- 1. Klik op de knop **Start** , klik op **Alle programma's** en klik op **Windows Media Player**. Als Media Player al is geopend en de modus Nu afspelen is geactiveerd, klikt u op de knop **Schakelen naar bibliotheek** linksboven in Media Player.
- 2. Klik in de mediabibliotheek met de rechtermuisknop op de titel van het item, de naam van de artiest of een ander mediagegevenskenmerk en klik vervolgens op**Bewerken**. Als het kenmerk niet zichtbaar is in de mediabibliotheek, moet u mogelijk de horizontale schuifbalk onder aan de mediabibliotheek (indien beschikbaar) naar links of rechts schuiven. Het is ook mogelijk dat u uw mediabibliotheek zo moet configureren dat kenmerkkolommen die standaard worden verborgen, worden weergegeven. Zie De weergave van items in de mediabibliotheek van Windows Media Player wijzigen voor informatie over het wijzigen van de kolommen die worden weergegeven in de mediabibliotheek.

Als u hetzelfde kenmerk voor verschillende items wilt wijzigen, kunt u tijd besparen door de groep items te selecteren voordat u met de rechtermuisknop op het kenmerk klikt. Als u meerdere aangrenzende items wilt selecteren, houdt u Shift ingedrukt terwijl u de items selecteert. Als u meerdere niet-aangrenzende items wilt selecteren, houdt u Ctrl ingedrukt terwijl u de items selecteert.

- 3. Typ de gegevens die u wilt toevoegen of corrigeren en druk vervolgens op Enter. De gegevens worden toegevoegd aan de mediabibliotheek. Even later worden de gegevens ook aan het bestand toegevoegd. (Hoe lang dit duurt is afhankelijk van het aantal wijzigingen en of er door Windows Media Player andere acties worden uitgevoerd.) Als u wilt dat het bestand onmiddellijk wordt bijgewerkt, klikt u op **Organiseren** en vervolgens op **Wijzigingen in mediagegevens toepassen**.
- 4. Herhaal stap 1 en 2 zonodig om de overige kenmerken te corrigeren.

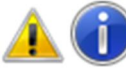

**Opmerkingen**

• Sommige kenmerken, zoals de lengte, grootte en bitsnelheid, kunnen niet worden bewerkt.

#### • Sommige kenmerken, zoals meewerkende artiest en genre, kunnen meerdere vermeldingen hebben, gescheiden door puntkomma's.

#### *Mediagegevens toevoegen door items te slepen*

Als uw mediabibliotheek items bevat die de juiste mediagegevens hebben, en u die kenmerken wilt kopiëren naar een ander item dat niet over de juiste gegevens beschikt, kunt u dit snel doen door het onjuiste item boven op het juiste item te slepen.

- 1. Klik op de knop **Start** , klik op **Alle programma's** en klik op **Windows Media Player**. Als Media Player al is geopend en de modus Nu afspelen is geactiveerd, klikt u op de knop **Schakelen naar bibliotheek** linksboven in Media Player.
- 2. Klik in de mediabibliotheek op een weergave in het navigatievenster, zoals**Artiest**, **Album** of **Genre**.
- 3. Sleep het item met de onjuiste mediagegevens in het detailvenster boven op het item dat over de juiste mediagegevens beschikt.

Sleep bijvoorbeeld 'Onbekend album' boven op het album 'Giant Steps'. Alle items in 'Onbekend album' maken nu deel uit van 'Giant Steps'.

4. Klik op **Ja** in het dialoogvenster waarin om een bevestiging wordt gevraagd.

#### *Voorkomen dat mediagegevens worden overschreven*

Nadat u tijd hebt besteed aan het toevoegen van mediagegevens aan uw bestanden, moet u ervoor zorgen dat deze gegevens naderhand niet worden overschreven door Windows Media Player.

- 1. Klik op de knop **Start** , klik op **Alle programma's** en klik op **Windows Media Player**. Als Media Player al is geopend en de modus Nu afspelen is geactiveerd, klikt u op de knop **Schakelen naar bibliotheek** linksboven in Media Player.
- 2. Klik in de mediabibliotheek op **Organiseren**, klik op **Opties** en klik vervolgens op het tabblad **Bibliotheek**.
- 3. Zorg ervoor dat in het gebied **Mediagegevens van bestanden automatisch bijwerken** de optie **Alleen ontbrekende gegevens toevoegen** is ingeschakeld (deze is standaard ingeschakeld).

Hiermee voorkomt u dat de juiste mediagegevens die u hebt toegevoegd, automatisch worden overschreven met eventueel onjuiste mediagegevens die beschikbaar zijn in de onlinedatabase.

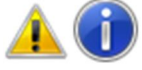

#### **Opmerking**

Als u met de opdracht **Albumgegevens zoeken** handmatig mediagegevens download uit de onlinedatabase, worden de mediagegevens overschreven, onafhankelijk van de opties die u hebt geselecteerd.

### Een cd of dvd afspelen in Windows Media Player

In Windows Media Player kunt u audio-cd's, gegevens-cd's en gegevens-dvd's die muziek- of videobestanden bevatten (ook wel media-cd's genoemd) afspelen. U kunt ook video-cd's (vcd's), die vergelijkbaar zijn met dvd's, afspelen hoewel de videokwaliteit niet zo hoog is.

Als in uw computer een dvd-station en een compatibele dvd-decoder zijn geïnstalleerd, kunt u met Windows Media Player een dvd-videoschijf afspelen (dit is het type dvd waarop films worden uitgebracht). Als u een foutbericht krijgt dat er geen dvd-decoder is, klikt u op **Help op het web** in het dialoogvenster met het foutbericht om vast te stellen hoe u deze kunt verkrijgen.

Bekijk deze video om te leren hoe u een cd of dvd afspeelt in Windows Media Player (1:06)

#### *Een cd of dvd afspelen*

Als u problemen hebt met het afspelen van een dvd, kunt u proberen de probleemoplosser Dvd in Windows Media Player te gebruiken om enkele veelvoorkomende problemen automatisch te zoeken en op te lossen.

Open de probleemoplosser Dvd in Windows Media Player door te klikken op de knopStart<sup>1</sup> en vervolgens op het Configuratiescherm. Typ **probleemoplosser** in het zoekvak en klik vervolgens op **Problemen oplossen**. Klik op **Alles weergeven** en vervolgens op**Dvd in Windows Media Player**. Als u problemen hebt met het Blu-ray-station op uw computer, gebruikt u de probleemoplosser voor het afspelen en branden van cd's, dvd's en Blu-ray-schijven om te proberen het probleem op te lossen. Open de probleemoplosser Cd's, dvd's en Blu-ray-schijven afspelen en branden door op de knop **Start** te klikken en vervolgens op **Configuratiescherm**. Typ **probleemoplosser**in het zoekvak en klik op **Probleemoplossing**. Klik in het linkerdeelvenster op **Alles weergeven** en klik op **Cd's, dvd's en Blu-ray-schijven afspelen en branden**.

Als er een bericht wordt weergegeven dat er een codec ontbreekt of dat u een dvd-decoder nodig hebt, probeert u vermoedelijk een bestand af te spelen, te branden of te synchroniseren dat is gecomprimeerd met een codec die niet standaard is opgenomen inWindows of Windows Media Player. Zie Codecs: veelgestelde vragen voor meer informatie over codecs.

### **Een audio- of videobestand afspelen**

Met Windows Media Player kunt u digitale mediabestanden afspelen die zich in de mediabibliotheek van de speler, op uw computer, in een netwerkmap of op een website bevinden.

Zie Een cd of dvd afspelen in Windows Media Player voor informatie over het afspelen van een cd of dvd in Media Player. Zie Aan de slag met Windows Media Player voor meer informatie over de mediabibliotheek.

*Een bestand uit de mediabibliotheek afspelen*

- 1. Klik op de knop **Start** , klik op **Alle programma's** en klik op **Windows Media Player**. Als Media Player al is geopend en de modus Nu afspelen is geactiveerd, klikt u op de knop **Schakelen naar bibliotheek** linksboven in Media Player.
- 2. Zoek in de mediabibliotheek het item dat u wilt afspelen.
- 3. Ga als volgt te werk om een bestand uit de mediabibliotheek af te spelen:
	- Dubbelklik in het detailvenster op het item om het af te spelen.
	- x Klik op het tabblad **Afspelen** en sleep een item vanuit het detailvenster naar het lijstvenster.

U kunt afzonderlijke items (zoals een of meer muzieknummers) of verzamelingen items (zoals een of meer albums, artiesten, genres, jaren of classificaties) naar het lijstvenster slepen. Als u een verzameling items naar het lijstvenster sleept, begint het afspelen van het eerste item.

Als het lijstvenster al andere items bevat, kunt u de inhoud van het venster wissen door op de knop **Lijst wissen** te klikken.

4. Zie Items zoeken in de bibliotheek van Windows Media Player voor meer informatie over het zoeken naar items in de mediabibliotheek.

*Naar een bepaald punt in een bestand gaan*

Als u naar een bepaald punt in een bestand wilt gaan, speelt u het bestand af in de mediabibliotheek en verplaatst u de schuifregelaar bij Zoeken<sup>-2</sup> naar het punt van het bestand dat u wilt afspelen. De schuifregelaar is niet voor alle bestanden beschikbaar.

*Een bestand afspelen dat niet in de mediabibliotheek staat*

- 1. Klik op de knop **Start** , klik op **Alle programma's** en klik op **Windows Media Player**. Als Media Player al is geopend en de modus Nu afspelen is geactiveerd, klikt u op de knop **Schakelen naar bibliotheek** linksboven in Media Player.
- 2. Ga als volgt te werk om een bestand af te spelen dat niet in de mediabibliotheek staat:
	- x Klik in de mediabibliotheek op het tabblad **Afspelen** en sleep het bestand vanaf een willekeurige locatie naar het lijstvenster.
	- x Sleep het bestand naar een map die wordt gecontroleerd door Media Player.

Sleep bijvoorbeeld een muziekbestand vanaf internet naar een map in de bibliotheek Muziek. Zie Items toevoegen aan de mediabibliotheek van Windows Media Player voor meer informatie over het toevoegen van items aan de mediabibliotheek.

Als u nog steeds problemen hebt met het afspelen van een audiobestand kunt u proberen de probleemoplosser voor het afspelen van audio te gebruiken om enkele veelvoorkomende problemen automatisch te zoeken en op te lossen.

Open de probleemoplosser Geluid afspelen door te klikken op de knop Start<sup>en</sup> en vervolgens op **Configuratiescherm**. Typ **probleemoplosser** in het zoekvak en klik vervolgens op **Probleemoplossing**. Klik onder **Hardware en geluiden** op **Problemen met het afspelen van audio oplossen**.

# **Items in een willekeurige volgorde afspelen en herhalen in Windows Media Player**

In Windows Media Player worden items die u afspeelt weergegeven in het lijstvenster in de modus Nu afspelen en in de mediabibliotheek. U kunt de volgorde waarin de items worden afgespeeld wijzigen door Willekeurige volgorde in te schakelen. U kunt de items ook herhalen. Wanneer u herhalen inschakelt, worden alle items in het lijstvenster eenmaal afgespeeld en vervolgens opnieuw afgespeeld. U kunt in willekeurige volgorde afspelen en herhalen ook tegelijkertijd inschakelen. Dvd's kunnen niet in willekeurige volgorde worden afgespeeld of herhaald.

De weergavevolgorde in het lijstvenster wordt niet gewijzigd wanneer u in willekeurige volgorde afspelen of herhalen inschakelt. Als u één bestand herhaaldelijk wilt afspelen, verwijdert u alle items uit het lijstvenster behalve het item dat u wilt afspelen.

Klik in de modus Nu afspelen met de rechtermuisknop op een open ruimte in Media Player en klik vervolgens op **Lijst weergeven** om het lijstvenster weer te geven. Klik in de mediabibliotheek op het tabblad **Afspelen** om het lijstvenster weer te geven.

**Items in een willekeurige volgorde afspelen en herhalen in Windows Media Player**

- x Voer een of beide van de volgende handelingen uit als u in willekeurige volgorde afspelen of herhalen wilt inschakelen:
	- x Als u items in willekeurige volgorde wilt afspelen, klikt u op de knop**Willekeurige volgorde inschakelen**
	- Als u items wilt herhalen, klikt u op de knop Herhalen inschakelen<sup>O</sup>. In willekeurige volgorde afspelen en herhalen blijven ingeschakeld totdat u opnieuw op de knoppen klikt om de opties uit te schakelen.

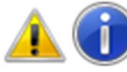

#### **Opmerking**

In de modus Nu afspelen moet u het formaat van het venster mogelijk aanpassen om de knoppen **Willekeurige volgorde inschakelen** en**Herhalen inschakelen** zichtbaar te maken. Zie Aan de slag met Windows Media Player voor informatie over de verschillende modi en functies in Windows Media Player. Zie Een normale afspeellijst maken of wijzigen in Windows Media Player voor informatie over het bewerken van een afspeellijst met de opdracht Lijst in willekeurige volgorde afspelen.

# **Volume-instellingen wijzigen in Windows Media Player**

U kunt op verschillende manieren het volume regelen in Windows Media Player. Zo kunt u het volume harder of zachter zetten en dempen of volumeverschillen binnen een nummer of tussen verschillende nummers verkleinen. Houd er rekening mee dat andere software- en hardwarebesturingselementen van invloed kunnen zijn op de instellingen voor het volume en audio-effecten in de speler. Als u problemen ondervindt, kunt u het volgende aanpassen: de audio-instellingen vanWindows, de knoppen op uw luidsprekers, subwoofer (luidspreker voor basfrequenties) of versterker, of de instellingen in andere software die is gebruikt om de geluidskaart in uw computer te configureren. Zie Het geluidsniveau op uw computer aanpassen voor informatie over het aanpassen van het luidsprekervolume in Windows.

#### *Het volume aanpassen of dempen*

Als u het volume in Media Player harder of zachter wilt zetten, gebruikt u de schuifregelaar **Volume** . Als u het volume wilt dempen, klikt u op de knop**Dempen** . Als u het geluid wilt herstellen, klikt u nogmaals op de knop **Dempen**.

#### *Volumeverschillen binnen een nummer verkleinen*

U kunt grote variaties in het volume in een stuk muziek voorkomen door de modus Dynamiek afzwakken te activeren om het verschil tussen de hardste en de zachtste geluiden kleiner te maken. Deze functie is alleen beschikbaar voor bestanden die zijn gecodeerd met de codecsWindows Media Audio 9 of Windows Media Audio 10 zonder kwaliteitsverlies en Professional.

1. Klik in de modus Nu afspelen met de rechtermuisknop in een leeg gebied in Media Player (bijvoorbeeld links van de knop **Stoppen**), wijs **Aanpassingen** aan en klik op **Dynamiek afzwakken**.

Als de mediabibliotheek wordt weergegeven, klikt u op de knop **Schakelen naar Nu afspelen F** rechtsonder in de Media Player.

- 2. Klik op koppeling **Inschakelen** en voer een van de volgende handelingen uit:
	- x Als u een kleiner verschil wilt tussen harde en zachte geluiden, klikt u op**Normaal verschil**.
	- x Voor het kleinste verschil tussen harde en zachte geluiden, klikt u op **Weinig verschil**.
- 3. U kunt deze instellingen verbergen door te klikken op de knop **Sluiten** in het dialoogvenster **Dynamiek afzwakken**.

Zie Aan de slag met Windows Media Player voor meer informatie over de modus Nu afspelen. *Volumeverschillen tussen nummers verkleinen*

Als uw nummers met verschillende volumes worden afgespeeld, kunt u het volume door de speler laten afvlakken (normaliseren), zodat u het volume niet handmatig hoeft aan te passen wanneer een nieuw nummer begint. De speler leest hiervoor een waarde voor volumeafvlakking in het audiobestand en past het volume vervolgens aan tijdens het afspelen.

Volumeafvlakking is alleen beschikbaar voor bestanden in de WMA- (Windows Media Audio) of MP3 indeling die een waarde voor volumeafvlakking bevatten. Deze waarde wordt automatisch toegevoegd aan de bestanden die tijdens het rippen worden gemaakt. U kunt deze waarde ook toevoegen aan bestanden op uw computer die u hebt toegevoegd aan de mediabibliotheek van de speler. Het toevoegen van deze waarde is niet van invloed op de kwaliteit van een bestand of op de wijze waarop het bestand wordt afgespeeld in andere spelers of draagbare media-apparaten. U schakelt volumeafvlakking als volgt in:

1. Klik in de modus Nu afspelen met de rechtermuisknop in een leeg gebied in Media Player (bijvoorbeeld links van de knop **Stoppen**), wijs **Aanpassingen** aan en klik op **Crossfading en automatische volumeafvlakking**.

Als de mediabibliotheek wordt weergegeven, klikt u op de knop **Schakelen naar Nu afspelen F** rechtsonder in de Media Player.

2. Klik op de koppeling **Automatische volumeafvlakking inschakelen**.

Speel het hele bestand af terwijl automatisch afvlakken is ingeschakeld, om de waarde voor de volumeafvlakking toe te voegen aan een bestand. Het volume van dat bestand wordt dan automatisch afgevlakt wanneer u het bestand in de toekomst afspeelt.

3. U kunt deze instellingen verbergen door te klikken op de knop **Sluiten** in het dialoogvenster **Crossfading en automatische volumeafvlakking**. Zie Aan de slag met Windows Media Player voor meer informatie over de modus Nu afspelen.

### **Schakelen tussen weergavemodi in Windows Media Player**

Windows Media Player beschikt over vier weergavemodi: Mediabibliotheek, Nu afspelen, compacte modus en volledig scherm. U kunt eenvoudig overschakelen naar de modus die het meest geschikt is voor de inhoud die u bekijkt of afspeelt.

*Overschakelen van de mediabibliotheek naar de modus Nu afspelen*

De modus Nu afspelen heeft een eenvoudigere interface die is geoptimaliseerd voor afspelen.

**Klik op de knop Schakelen naar Nu afspelen rechtsonder in de Media Player.** *Overschakelen van de modus Nu afspelen naar de mediabibliotheek*

In de mediabibliotheek hebt u toegang tot bijna alle functies van Media Player.

- x Klik op de knop **Schakelen naar Bibliotheek** rechtsboven in de Media Player.
- *Overschakelen van de mediabibliotheek of de modus Nu afspelen naar de compacte modus*

In de themamodus kunt u een aangepaste, alternatieve weergave van Windows Media Player gebruiken.

Druk op Ctrl+2 om de weergave die u als laatste hebt geselecteerd, weer te geven.

*Overschakelen van de compacte modus naar de mediabibliotheek*

In de mediabibliotheek hebt u toegang tot bijna alle functies van Media Player.

• Klik met de rechtermuisknop ergens in Media Player, maar niet op de menubalk, en klik vervolgens op **Schakelen naar bibliotheek**.

*Overschakelen van de modus Nu afspelen naar volledig scherm*

In de modus Volledig scherm vullen video's, dvd's en afbeeldingen het hele scherm tijdens het afspelen.

- 1. Geef een afbeelding weer of speel een video, tv-programma, dvd of een nummer af.
- 2. Klik op de knop Volledig scherm weergeven**De** rechtsonder in Media Player of druk op Alt+Enter.

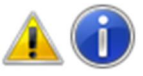

**Opmerking**

Mogelijk moet u het formaat van het venster wijzigen om de knop**Volledig scherm weergeven** zichtbaar te maken.

Druk op Esc om terug te keren naar de modus Nu afspelen. Zie Een video in het volledige scherm weergeven in Windows Media Player voor meer informatie over de modus Volledig scherm.

### **Muziek van een cd rippen**

Met behulp van Windows Media Player kunt u nummers van audio-cd's naar uw computer kopiëren. Dit proces wordt *rippen* genoemd.

Tijdens het ripproces wordt een kopie van elk nummer gemaakt, wordt dit op uw harde schijf opgeslagen als een WMA- (Windows Media Audio), MP3- of WAV-bestand en vervolgens toegevoegd aan uw mediabibliotheek. Zie Aan de slag met Windows Media Player voor meer informatie over de Media Player-bibliotheek.

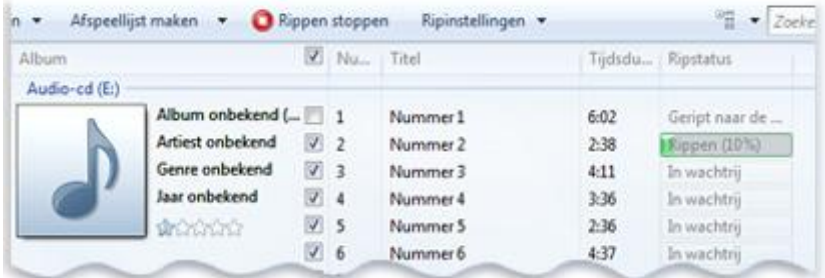

*Een muziek-cd rippen*

Nadat u uw cd-verzameling hebt geript, kunt u de Player gebruiken voor een van de volgende bewerkingen:

- x Met een paar snelle klikken zoeken naar nummers op uw computer en deze afspelen (geen gedoe meer met stapels cd's en cd-hoesjes). Zie Items zoeken in de bibliotheek van Windows Media Player voor meer informatie over het zoeken van uw muziek.
- U kunt uw favoriete nummers vanaf uw computer synchroniseren naar een draagbaar apparaat, zoals een MP3-speler of een Windows-telefoon, zodat u onderweg van uw muziek kunt genieten. Zie Een apparaat instellen voor synchronisatie in Windows Media Player voor meer informatie over synchroniseren.
- x Een cd branden om in uw auto of op uw stereo-installatie af te spelen. Zie Een cd of dvd branden in Windows Media Player voor meer informatie over het branden van cd's en dvd's.

Bekijk deze video om te leren hoe u muziek van een cd ript (1:00)

#### *Muziek van een cd rippen*

Als Windows Media Player niet is geopend, wordt het in de modus Nu afspelen geopend wanneer u een audio-cd in het cd-station plaatst. Als de mediabibliotheek is geopend wanneer u een cd plaatst, blijft de mediabibliotheek geopend. In beide modi kunt u een cd rippen en ripinstellingen aanpassen. Klik op de knop Schakelen naar bibliotheek **begaan op schakelen naar Nu afspelen om te** schakelen tussen deze modi.

#### **Cd rippen** Ripinstellingen v

#### *Besturingselementen voor rippen in de mediabibliotheek*

Zie Aan de slag met Windows Media Player voor meer informatie over de modus Nu afspelen en de mediabibliotheek. Zie Instellingen wijzigen voor het rippen van muziekvoor meer informatie over instellingen voor rippen.

Ga als volgt te werk om muziek van een cd te rippen:

1. Voor de beste resultaten moet u zorgen dat u verbinding hebt met internet voordat u begint. Wanneer uw computer met internet is verbonden, wordt geprobeerd om mediagegevens van de nummers die worden geript op te halen uit een onlinedatabase. Die gegevens worden dan tijdens het rippen toegevoegd aan de bestanden.

U kunt een cd rippen wanneer uw computer geen verbinding heeft met internet. De naam van de cd, de artiest waardoor deze is gemaakt en de namen van de nummers worden echter pas door herkend als u online gaat.

- 2. Plaats een audio-cd in het cd-station.
- 3. (Optioneel) Als u een andere indeling (bijvoorbeeld MP3 in plaats van WMA) of bitsnelheid (bijvoorbeeld 192 Kbps in plaats van 128 Kbps) wilt selecteren voor de bestanden die tijdens het rippen worden gemaakt, klikt u in de mediabibliotheek op het menu **Instellingen voor rippen** en vervolgens op**Indeling** of **Audiokwaliteit**.
- 4. (Optioneel) Als u niet elk nummer wilt rippen, schakelt u in de mediabibliotheek de selectievakjes uit naast de nummers die u niet wilt rippen.
- 5. Klik op de knop **Cd rippen** in de modus Nu afspelen of op **Cd rippen** in de mediabibliotheek om het rippen te starten.

Nadat de nummers zijn geript, kunt u deze opzoeken en afspelen in de mediabibliotheek.

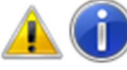

#### **Opmerkingen**

Geripte nummers worden opgeslagen in de bibliotheek Muziek op uw computer. Als u de bibliotheek Muziek verwijdert of alle locaties eruit haalt, kunt u geen muziek van een cd rippen. ZieItems toevoegen aan de mediabibliotheek van Windows Media Player voor meer informatie over het toevoegen en verwijderen van locaties in de bibliotheek Muziek. Zie Bibliotheken: veelgestelde vragen voor meer informatie over het terugzetten van een verwijderde bibliotheek.

• Mogelijk wordt u gevraagd om handmatig ontbrekende mediagegevens toe te voegen als het rippen is voltooid. Zie de onderstaande stappen voor het toevoegen of bewerken van mediagegevens na het rippen. Zie Mediagegevens toevoegen of bewerken in Windows Media Player voor informatie over het bewerken van mediagegevens.

*Mediagegevens toevoegen of bewerken na het rippen*

- 1. Maak verbinding met internet.
	- Als mediagegevens ontbreken omdat u geen verbinding had met internet tijdens het rippen, worden de mediagegevens voor de pas geripte nummers meestal snel weergegeven nadat u de verbinding met internet tot stand hebt gebracht. Als dat niet gebeurt of als de gegevens niet juist zijn, voert u de volgende stappen uit om de gegevens toe te voegen of te bewerken. Als u geen toegang hebt tot internet, kunt u de mediagegevens handmatig bewerken.
- 2. Klik op de knop Start<sup>1</sup>, klik op Alle programma's en klik op Windows Media Player. Als Media Player al is geopend en de modus Nu afspelen is geactiveerd, klikt u op de knop **Schakelen naar bibliotheek** linksboven in Media Player.
- 3. Blader in de mediabibliotheek naar het album dat u net hebt geript.
- 4. Klik met de rechtermuisknop op het album en klik vervolgens op**Albumgegevens zoeken**.
- 5. Als er een bericht verschijnt dat u uw privacyinstellingen moet wijzigen, gaat u als volgt te werk:
	- a. Klik op **Organiseren**, op **Opties** en vervolgens op het tabblad**Privacy**.
	- b. Schakel het selectievakje **Mediagegevens voor muziekbestanden van internet ophalen** in.
	- c. Herhaal stap 3 en 4.
- 6. Ga op een van de volgende manieren te werk:
	- Als het juiste album of de juiste gegevens van de artiest in de zoekresultaten worden weergegeven, selecteert u de juiste vermelding en volgt u de instructies op de pagina om de albumhoes en de mediagegevens automatisch bij te werken. Als de juiste albumgegevens niet in de zoekresultaten verschijnen, volgt u de instructies op de pagina om opnieuw te zoeken met andere zoekcriteria of om de mediagegevens handmatig toe te voegen.
	- x Als de juiste albumgegevens worden weergegeven met een algemeen muziekpictogram als albumhoes, betekent dit dat er geen albumhoes beschikbaar is om te downloaden.

Zie Mediagegevens toevoegen of bewerken in Windows Media Player voor informatie over het bewerken van mediagegevens.

### **Instellingen wijzigen voor het rippen van muziek**

Met Windows Media Player kunt u nummers van uw audio-cd's naar uw computer rippen (kopiëren). Nummers hebt geript, worden bestanden op uw computer. Er zijn enkele instellingen voor rippen die u kunt aanpassen als u wilt.

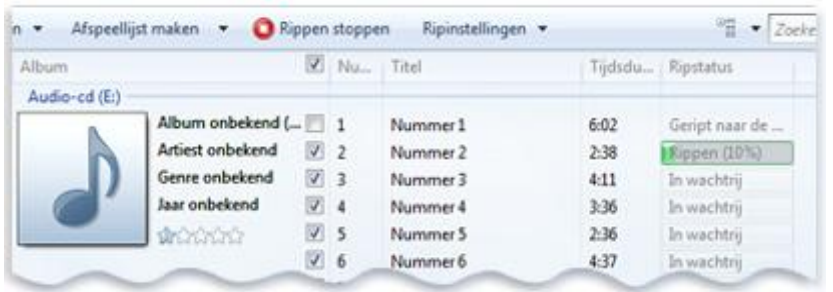

*Een muziek-cd rippen*

Er zijn twee manieren om instellingen voor rippen te wijzigen in de mediabibliotheek. U kunt een cd in uw cd-station plaatsen en op **Instellingen voor rippen** klikken of in het dialoogvenster **Opties** op het tabblad **Muziek rippen** klikken. Het tabblad Muziek rippen in het dialoogvenster Opties bevat aanvullende opties die niet beschikbaar zijn in het menu Instellingen voor rippen.

Zie Muziek van een cd rippen voor meer informatie over het rippen van muziek naar de bibliotheek van Windows Media Player. Zie Aan de slag met Windows Media Player voor meer informatie over de Media Player-bibliotheek.

Bekijk deze video om te leren hoe u instellingen wijzigt voor het rippen van muziek (1:04)

*Ripinstellingen wijzigen in het menu Instellingen voor rippen*

- 1. Klik op de knop Start<sup>1</sup>, klik op Alle programma's en klik op Windows Media Player. Als Media Player al is geopend en de modus Nu afspelen is geactiveerd, klikt u op de knop **Schakelen naar bibliotheek** linksboven in Media Player.
- 2. Plaats een cd in uw cd-station.
- 3. Klik op **Instellingen voor rippen**.
- 4. Klik op één of meer van de volgende menuopties:

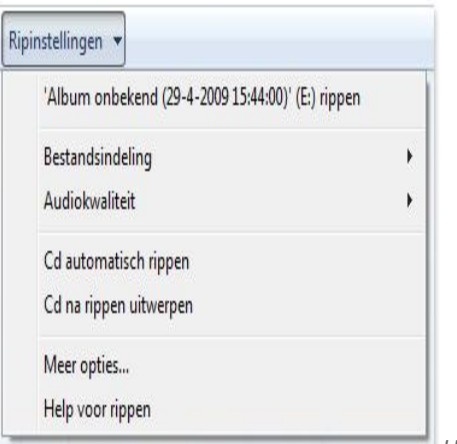

*Het menu Instellingen voor rippen*

- **Indeling. Selecteer een indeling voor de bestanden die tijdens het rippen worden ge**maakt. De standaardindeling is Windows Media Audio. Andere beschikbare opties zijn:
	- x **Windows Media Audio Pro**. Deze indeling is geschikt voor een groot aantal gebruiksmogelijkheden, van audio met volledige resolutie en meerdere kanalen voor systemen met surround sound tot zeer efficiënte audiocompressie met lage bitsnelheden voor draagbare apparaten. Deze indeling wordt niet op alle apparaten ondersteund.
	- x **Windows Media Audio (variabele bitsnelheid)**. Met deze indeling kunnen bestanden kleiner worden, maar kan het rippen ook langer duren.
	- x **Windows Media Audio zonder kwaliteitsverlies**. Deze indeling geeft de beste audiokwaliteit, maar de bestanden kunnen groter worden.
	- x **MP3**. Deze indeling is ouder dan de indeling Windows Media Audio en wordt op de meeste media-apparaten ondersteund.
	- x **WAV (zonder kwaliteitsverlies)**. Deze indeling produceert zeer grote, nietgecomprimeerde bestanden.

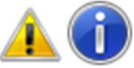

#### **Opmerking**

De opties die u hier kiest, zijn van toepassing op de nummers die u vanaf dat moment ript. U kunt Media Player niet gebruiken om de indeling te wijzigen van een nummer dat u al hebt geript. Als u niet zeker weet welke indeling het meest geschikt is voor u, kunt u verschillende indelingen en kwaliteitsinstellingen uitproberen en vervolgens naar de verschillen luisteren.

x **Audiokwaliteit**. U kunt de compressiekwaliteit aanpassen die wordt gebruikt wanneer u nummers ript. Kies een kwaliteitsinstelling die de beste balans tussen kwaliteit en bestandsgrootte oplevert voor uw behoeften. Als u niet zeker weet welke instelling u moet gebruiken, kunt u eerst met verschillende indelingen en bitsnelheden rippen en de bestanden vervolgens afspelen. Let erop dat u de kwaliteit niet kunt aanpassen als u een in-

deling zonder kwaliteitsverlies hebt geselecteerd, zoals Windows Media Audio zonder kwaliteitsverlies of WAV (zonder kwaliteitsverlies).

- x **Cd automatisch rippen**. Als u deze optie selecteert, start het rippen onmiddellijk nadat u de cd in het station hebt geplaatst. U wordt niet gevraagd uw ripinstellingen te bevestigen, alle nummers worden geselecteerd en het rippen begint, of u nu wel of geen internetverbinding hebt. Als tijdens het rippen geen mediagegevens zijn gevonden, wordt nadat het rippen is voltooid een bericht weergegeven met het advies om handmatig mediagegevens in te voeren.
- x **Cd na rippen uitwerpen**. Als u meerdere cd's na elkaar wilt rippen, kunt u dit selectievakje ook inschakelen als u de optie **Cd automatisch rippen**selecteert.

**•** Meer opties. Hiermee opent u het dialoogvenster Opties met aanvullende instellingen. *Ripinstellingen wijzigen in het dialoogvenster Opties*

1. Klik op de knop Start<sup>1</sup>, klik op Alle programma's en klik op Windows Media Player. Als Media Player al is geopend en de modus Nu afspelen is geactiveerd, klikt u op de

knop **Schakelen naar bibliotheek** linksboven in Media Player.

- 2. Klik in de Media Player-bibliotheek op **Organiseren** en klik vervolgens op **Opties**.
- 3. Klik op het tabblad **Muziek rippen**.
- 4. Breng een of meer van de volgende wijzigingen aan:
	- x **Muziek naar deze locatie rippen**. Klik op deze optie en klik vervolgens op**Wijzigen** als u geripte bestanden wilt opslaan in een andere map.
	- x **Bestandsnaam**. Klik op deze optie als u een andere naamgevingsregel wilt gebruiken voor geripte bestanden. Zie Muziek rippen: veelgestelde vragenvoor informatie over het doorvoeren van wijzigingen in de naamgevingsregels of opslagmappen voor bestanden die u eerder hebt geript.
	- **Indeling. Als u de indeling wilt wijzigen voor de bestanden die tijdens het rippen worden** gemaakt, kiest u een indeling. De standaardindeling isWindows Media Audio. Andere beschikbare opties zijn:
		- x **Windows Media Audio Pro**. Deze indeling is geschikt voor een groot aantal gebruiksmogelijkheden, van audio met volledige resolutie en meerdere kanalen voor systemen met surround sound tot zeer efficiënte audiocompressie met lage bitsnelheden voor draagbare apparaten. Deze indeling wordt niet op alle apparaten ondersteund.
		- x **Windows Media Audio (variabele bitsnelheid)**. Met deze indeling kunnen bestanden kleiner worden, maar kan het rippen ook langer duren.
		- x **Windows Media Audio zonder kwaliteitsverlies**. Deze indeling geeft de beste audiokwaliteit, maar de bestanden kunnen groter worden.
		- **MP3**. Deze indeling is ouder dan de indeling Windows Media Audio en wordt op de meeste media-apparaten ondersteund.
		- x **WAV (zonder kwaliteitsverlies)**. Dit is een niet-gecomprimeerde indeling die zeer grote bestanden produceert.

De opties die u hier kiest, zijn van toepassing op de nummers die u vanaf dat moment ript. U kunt Media Player niet gebruiken om de indeling te wijzigen van een nummer dat u al hebt geript. Als u niet zeker weet welke indeling het meest geschikt is voor u, kunt u verschillende indelingen en kwaliteitsinstellingen uitproberen en vervolgens naar de verschillen luisteren.

- x **Muziek tegen kopiëren beveiligen**. Selecteer deze optie als u wilt dat geripte bestanden worden beschermd met rechten voor mediagebruik. ZieMuziek rippen: veelgestelde vragen voor meer informatie over beveiliging tegen kopiëren.
- x **Cd automatisch rippen**. Als u deze optie selecteert, start het rippen onmiddellijk nadat u de cd in het station hebt geplaatst. U wordt niet gevraagd uw ripinstellingen te bevestigen, alle nummers worden geselecteerd en het rippen begint ook als u geen internetverbinding hebt om mediagegevens op te halen. Als tijdens het rippen geen mediagegevens

zijn gevonden, wordt nadat het rippen is voltooid een bericht weergegeven met het advies om handmatig mediagegevens in te voeren.

- x **Cd na rippen uitwerpen**. Als u meerdere cd's na elkaar wilt rippen, kunt u dit selectievakje ook inschakelen als u de optie **Cd automatisch rippen**selecteert.
- x **Audiokwaliteit**. U kunt de compressiekwaliteit aanpassen die wordt gebruikt wanneer u nummers ript. Kies een instelling die de beste balans tussen kwaliteit en bestandsgrootte oplevert voor uw behoeften. Als u niet zeker weet welke instelling u moet gebruiken, kunt u eerst met verschillende indelingen en bitsnelheden rippen en de bestanden vervolgens afspelen. Let erop dat u de kwaliteit niet kunt aanpassen als u een indeling zonder kwaliteitsverlies hebt geselecteerd, zoals Windows Media Audio zonder kwaliteitsverlies of WAV (zonder kwaliteitsverlies).

### **Muziek rippen: veel gestelde vragen**

Hier vindt u antwoorden op enkele veelgestelde vragen over het rippen van cd's inWindows Media Player.

Zie Muziek van een cd rippen en Instellingen wijzigen voor het rippen van muziek voor meer informatie over het rippen van cd's en het wijzigen van de instellingen voor rippen. *Wat is rippen?*

Met rippen wordt het proces bedoeld waarbij muziekmateriaal van cd naar de computer wordt gekopieerd. Tijdens het rippen zorgt Media Player ervoor dat elk nummer wordt gecomprimeerd en als WMA- (Windows Media Audio), WAV- of MP3-bestand op de harde schijf wordt opgeslagen. Daarna kunt u de bestanden synchroniseren met een draagbare muziekspeler, de bestanden op een cd branden om een verzamel-cd te maken, de bestanden toevoegen aan een afspeellijst of de bestanden gewoon afspelen zonder een cd te gebruiken.

#### *Wat gebeurt er als ik muziek die ik rip beveilig tegen kopiëren?*

Als u de nummers die u van een cd ript, beveiligt tegen kopiëren, hebt u rechten voor mediagebruik nodig om de geripte bestanden af te spelen, te branden of te synchroniseren. Als u de bestanden naar een andere computer kopieert en probeert ze te gebruiken, wordt u mogelijk gevraagd rechten voor mediagebruik te downloaden voor die computer. U kunt rechten voor mediagebruik voor geripte bestanden slechts een beperkt aantal keren downloaden.

Als u de geripte muziek op meerdere computers wilt gebruiken, moet u de bestanden niet beveiligen tegen kopiëren. Als u de distributie van nummers die u ript wilt beperken, schakelt u de kopieerbeveiliging in voordat u gaat rippen. U kunt de beveiliging tegen kopiëren niet meer van een bestand verwijderen nadat deze eenmaal is toegepast. Beveiliging tegen kopiëren is alleen beschikbaar wanneer u muziek ript naar de WMA-indeling (Windows Media Audio). Zie Instellingen wijzigen voor het rippen van muziek voor informatie over het in- of uitschakelen van de beveiliging tegen kopiëren. *Waar vind ik de bestanden die ik heb geript?*

Geripte bestanden worden automatisch toegevoegd aan de mediabibliotheek van Media Player. De bestanden bevinden zich op uw computer in de map in uw muziekbibliotheek die is opgegeven op het tabblad Muziek rippen van het dialoogvenster Opties. U kunt deze map altijd wijzigen. Zie Instellingen wijzigen voor het rippen van muziek voor meer informatie over de locatie van geripte bestanden. *Kan ik bestanden die ik al heb geript een andere naam geven of verplaatsen?*

Ja. Als u de naamgevingsregel of de opslagmap voor geripte bestanden verandert, kunt u deze wijzigingen ook toepassen op bestanden die u al eerder hebt geript. Hiervoor schakelt u de selectievakjes **Namen van muziekbestanden via instellingen voor rippen wijzigen** en **Geripte muziek met de instellingen voor rippen opnieuw indelen** in op het tabblad **bibliotheek** van het dialoogvenster **Opties**. Als u dit doet, wordt de naam van elk bestand gewijzigd en wordt het bestand verplaatst wanneer de volgende keer mediagegevens voor het bestand worden opgehaald of bewerkt. *Kan ik muziek beluisteren tijdens het rippen?*

Ja. U kunt tijdens het rippen van muziek naar het volgende luisteren: de cd die u ript, andere inhoud in uw mediabibliotheek, andere audio-cd's als u meerdere cd- of dvd-stations hebt of gestreamde inhoud van internet. Als de geripte bestanden ongerechtigheden, zoals klikkende en krakende geluiden

of andere problemen, bevatten, ript u de muziek opnieuw en voert u tijdens het rippen geen andere taken op de computer uit.

# **Een cd of dvd branden in Windows Media Player**

Met behulp van Windows Media Player kunt u muziek, afbeeldingen en video's op uw computer naar een lege cd of dvd kopiëren. Dit proces wordt *branden* genoemd.

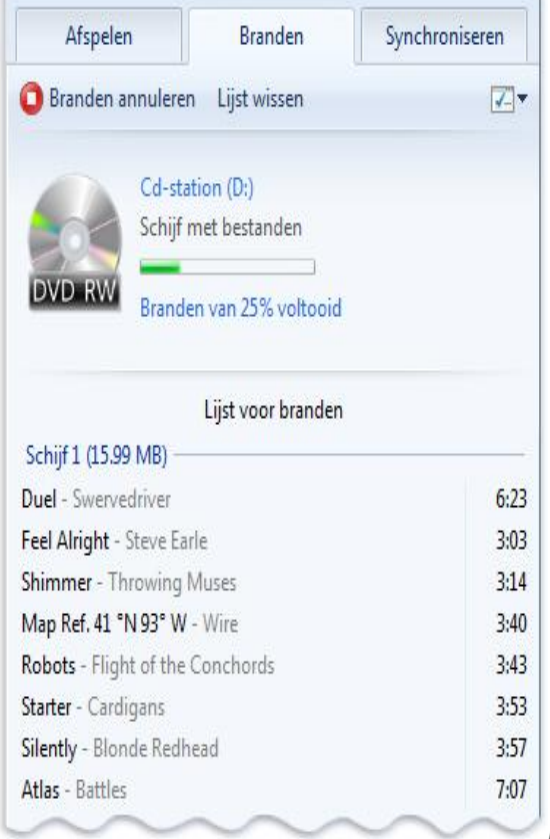

*Een cd branden in Windows Media Player*

Er zijn meerdere redenen waarom u Media Player zou willen gebruiken om mediabestanden naar een schijf te branden. Als u bijvoorbeeld een lange autoreis in het vooruitzicht hebt, kunt u een nummers uit uw mediabibliotheek selecteren en deze op audio-cd's branden die u in uw auto kunt afspelen. De nummers die u kiest, kunnen bijvoorbeeld favorieten zijn die u van uw cd-collectie hebt geript of nieuwe nummers die u onlangs hebt gekocht in een onlinewinkel.

Zie Aan de slag met Windows Media Player voor meer informatie over de mediabibliotheek. In de volgende secties wordt besproken welk type schijven u in Media Player kunt maken, de apparatuur die en het materiaal dat u nodig hebt en vindt u stapsgewijze instructies voor het branden van verschillende soorten schijven.

*Soorten schijven die u kunt branden*

In Windows Media Player kunt u drie verschillende soorten schijven branden: audio-cd's, gegevenscd's en gegevens-dvd's. Welk type schijf u gebruikt, is afhankelijk van wat u wilt kopiëren (bijvoorbeeld of u alleen muziek wilt kopiëren of een combinatie van muziek, video's en afbeeldingen), hoeveel materiaal u wilt kopiëren (bijvoorbeeld één enkel album of tientallen albums) en in welk type apparaat u de schijf wilt afspelen (bijvoorbeeld op de computer of in de cd-speler van de auto).

**Type schijf Beschrijving**

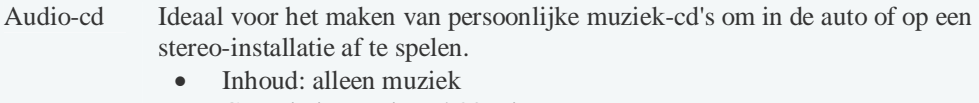

• Capaciteit: maximaal 80 minuten

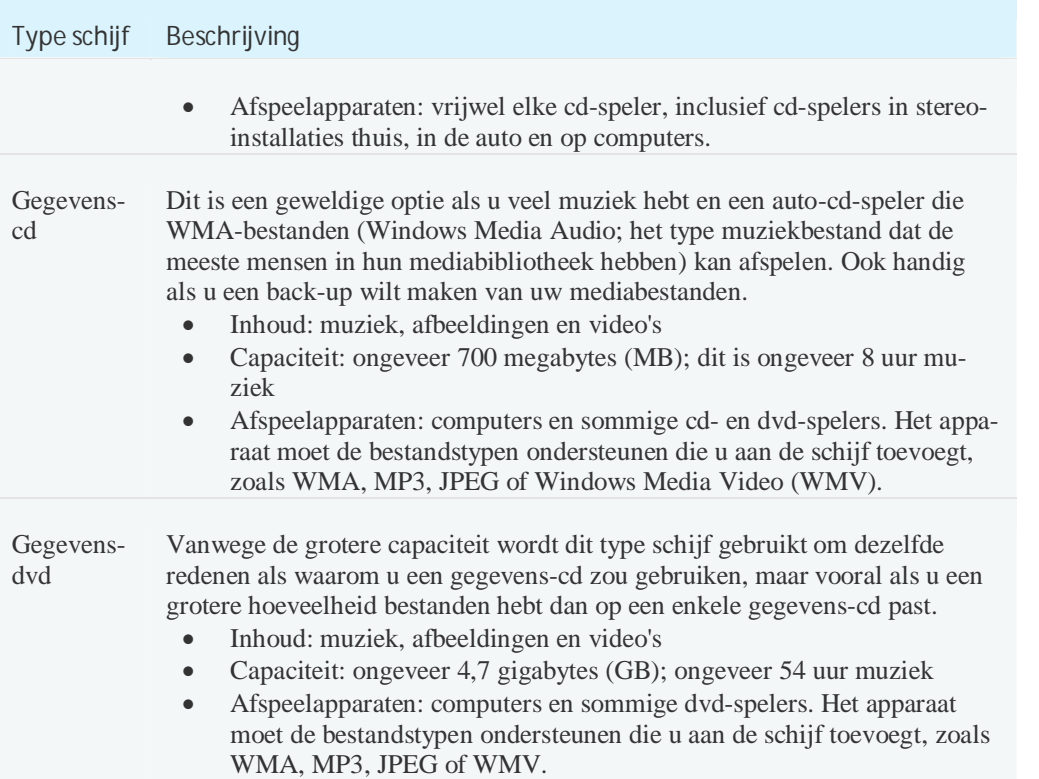

#### *Wat u nodig hebt*

Om aan de slag te gaan, hebt u het volgende nodig:

- Een cd- of dvd- of dvd-recorderstation (ook wel een cd- of dvd-brander genoemd).
	- Vrijwel alle recente computers zijn voorzien van een cd-brander waarmee u audio- en gegevenscd's kunt branden. Sommige computers hebben een gecombineerde cd-/dvd-brander waarmee u audio-cd's, gegevens-cd's en gegevens-dvd's kunt branden.

Raadpleeg de documentatie die bij uw computer is geleverd, als u niet weet welk soort brander u hebt.

• Een lege cd of dvd.

Welk type lege schijf u nodig hebt, is afhankelijk van wat voor brander u hebt en wat voor type schijf u wilt maken.

Voor audio-cd's kunt u het beste de indeling cd-r gebruiken omdat deze relatief goedkoop is en compatibel is met het grootste aantal afspeelsystemen.

Voor gegevens-cd's voldoet cd-r aan de behoeften van de meeste mensen. Als u echter de mogelijkheid wilt om de schijf later te wissen en er nieuwe bestanden aan toe te voegen, moet u cdrw kiezen. Houd in gedachten dat lege cd-rw-schijven doorgaans duurder zijn dan lege cd-rschijven, en niet alle cd-spelers kunnen cd-rw-schijven afspelen.

Kies voor gegevens-dvd's voor dvd-r of dvd+r als u maar eenmaal bestanden aan de schijf hoeft toe te voegen. Kies voor dvd-rw of dvd+rw als u de mogelijkheid wilt om de schijf later te wissen en er nieuwe bestanden aan toe te voegen. Bepaalde dvd-branders ondersteunen al deze typen lege schijven, en andere ondersteunen slechts enkele ervan. Raadpleeg de documentatie die u bij uw computer hebt ontvangen voor meer informatie.

Bekijk deze video om te leren hoe u een cd of dvd brandt (2:07)

#### *Een audio-cd branden*

Als u een standaardmuziek-cd wilt maken die in vrijwel elke cd-speler kan worden afgespeeld, kiest u de optie Audio-cd.

Wanneer u een audio-cd brandt, worden door Windows Media Player tijdelijke kopieën van de WMAen MP3-bestanden in uw lijst voor branden gemaakt, worden de kopieën naar een andere indeling

gekopieerd (PCM genaamd) en worden de geconverteerde kopieën naar de schijf opgeslagen. U brandt een audio-cd als volgt:

- 1. Klik op de knop Start<sup>1</sup>, klik op Alle programma's en klik op Windows MediaPlayer. Als Media Player al is geopend en de modus Nu afspelen is geactiveerd, klikt u op de knop **Schakelen naar bibliotheek** linksboven in Media Player.
- 2. Klik in de mediabibliotheek op het tabblad **Branden**, klik op de knop **Opties voor bran**den  $\blacksquare$  en klik op Audio-cd (dit is de standaardkeuze).
- 3. Plaats een lege cd-r-schijf in uw cd-brander. Als het dialoogvenster **Automatisch afspelen** wordt weergegeven, sluit u dit. Als uw computer meerdere cd-stations heeft, klikt u op het station dat u wilt gebruiken in het navigatievenster.
- 4. Klik indien nodig op de knop **Lijst wissen** om alle items uit de vorige lijst voor branden te verwijderen.
- 5. Zoek in uw mediabibliotheek de items die u op de audio-cd wilt branden. U kunt bijvoorbeeld zoeken naar een bepaald album, zoeken naar afzonderlijke nummers of een afspeellijst opzoeken.
- 6. Als u een lijst voor branden wilt maken, sleept u items uit het detailvenster (het deelvenster midden in de mediabibliotheek) naar het lijstvenster (het venster rechts van de mediabibliotheek).
- 7. Als u de volgorde van de nummers in de lijst voor branden wilt wijzigen, sleept u een nummer omhoog of omlaag in de lijst.
- 8. Als u een nummer uit de lijst voor branden wilt verwijderen, klikt u met de rechtermuisknop op het nummer en klikt u op **Verwijderen uit lijst**.

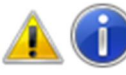

#### **Tip**

Maakt u zich geen zorgen: als u een item uit de lijst voor branden verwijdert, wordt het niet uit uw mediabibliotheek of van uw computer verwijderd.

9. Wanneer u tevreden bent over de lijst, klikt u op **Branden starten**. Het branden van een schijf kan een aantal minuten duren.

Als u meer nummers op uw lijst voor branden hebt dan op één audio-cd passen, hebt u de mogelijkheid om de resterende items op een tweede, lege cd te branden.

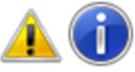

#### **Opmerking**

Omdat de standaard-cd-tekst niet door Windows Media Player wordt ondersteund, bevatten de audio-cd's die u brandt, niet de mediagegevens van uw oorspronkelijke WMA- of MP3-bestanden. Dit betekent dat als u een audio-cd met nummers van verschillende albums brandt en u probeert om deze cd op een andere computer af te spelen, de namen van de nummers op de schijf mogelijk niet automatisch door de andere computer kunnen worden weergegeven.

*Een gegevens-cd of gegevens-dvd branden*

Als u een schijf wilt maken met meerdere uren aan muziek (dit in tegenstelling tot een audio-cd die maximaal ongeveer 80 minuten aan muziek kan bevatten) kiest u de optie Gegevens-cd of dvd. U kunt ook afbeeldings- en videobestanden toevoegen aan gegevensschijven.

Anders dan bij het branden van een audio-cd worden uw bestanden in Windows MediaPlayer niet naar een andere indeling geconverteerd voordat ze op een gegevensschijf worden opgeslagen. Omdat de bestanden gecomprimeerd blijven, passen er meer items op een schijf, is er geen kwaliteitsverlies door conversie van de indeling en blijven alle mediagegevens in de bestanden behouden.

Het branden van een gegevens-cd of -dvd in plaats van een audio-cd heeft echter een aanzienlijk nadeel. De cd- of dvd-speler die u gebruikt om de gegevens-cd of -dvd af te spelen, moet in staat zijn de bestandstypen af te spelen die u op de schijf hebt geplaatst. Als uw nummers bijvoorbeeld allemaal de indeling WMA hebben en de cd-speler in uw auto alleen MP3-bestanden ondersteunt, moet u de bestanden met een ander programma naar de MP3-indeling converteren, de MP3-bestanden aan uw mediabibliotheek toevoegen en vervolgens Media Player gebruiken om ze op een gegevens-cd te branden.

- 1. Klik op de knop **Start** , klik op **Alle programma's** en klik op **Windows MediaPlayer**. Als Media Player al is geopend en de modus Nu afspelen is geactiveerd, klikt u op de knop **Schakelen naar bibliotheek** linksboven in Media Player.
- 2. Klik in de mediabibliotheek op het tabblad **Branden**, klik op de knop **Opties voor bran**den **F**  $\bullet$  en klik op Gegevens-cd of dvd (dit is de standaardkeuze).
- 3. Plaats een lege schijf in uw cd- of dvd-brander. Als het dialoogvenster **Automatisch afspelen** wordt weergegeven, sluit u dit. Als uw computer meerdere cd-of dvd-stations heeft, klikt u op het station dat u wilt gebruiken in het navigatievenster.
- 4. Klik indien nodig op de knop **Lijst wissen** om alle items uit de vorige lijst voor branden te verwijderen.
- 5. Zoek de items in uw mediabibliotheek op die u naar de schijf wilt kopiëren. U kunt bijvoorbeeld zoeken naar een bepaald album, zoeken naar afzonderlijke nummers op verschillende albums of een afspeellijst opzoeken die u eerder hebt gemaakt.
- 6. Als u een lijst voor branden wilt maken, sleept u items uit het detailvenster (het deelvenster midden in de mediabibliotheek) naar het lijstvenster (het venster rechts van de mediabibliotheek).
- 7. Als u de positie van een item in de lijst voor branden wilt wijzigen, sleept u het item omhoog of omlaag in de lijst.
- 8. Als u een item uit de lijst voor branden wilt verwijderen, klikt u met de rechtermuisknop op het item en klikt u op **Verwijderen uit lijst**.

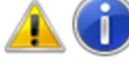

**Tip** Maakt u zich geen zorgen: als u een item uit de lijst voor branden verwijdert, wordt het niet uit uw mediabibliotheek of van uw computer verwijderd.

9. Wanneer u tevreden bent over de lijst, klikt u op **Branden starten**. Het branden van een schijf kan een aantal minuten duren. Als u meer items op uw lijst voor branden hebt dan op één schijf passen, hebt u de mogelijkheid om de resterende items op een tweede schijf te branden.

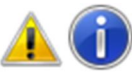

### **Opmerking**

Een gegevens-dvd is anders dan een dvd-videoschijf (het soort dvd dat u bijvoorbeeld krijgt als u een film huurt).

# **Een apparaat instellen voor synchronisatie in Windows Media Player**

Met behulp van Windows Media Player kunt u muziek, video's en afbeeldingen uit uw mediabibliotheek kopiëren naar een draagbaar apparaat, zoals een compatibele MP3-speler. Dit proces wordt *synchroniseren* genoemd.

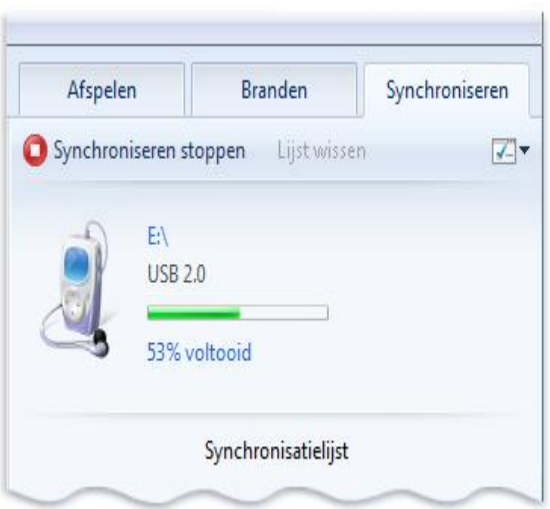

#### *Een apparaat synchroniseren*

U kunt items op twee manieren naar een apparaat synchroniseren: automatisch of handmatig. Wanneer u een apparaat voor de eerste keer op uw computer aansluit, selecteert Windows Media Player de synchronisatiemethode die het beste werkt voor uw apparaat, afhankelijk van de opslagcapaciteit van het apparaat en de grootte van uw mediabibliotheek. Nadat het apparaat voor de eerste keer is ingesteld, kunt u desgewenst een andere synchronisatiemethode selecteren.

Zie Aan de slag met Windows Media Player voor meer informatie over de mediabibliotheek. *Automatische synchronisatie*

Als de opslagcapaciteit van uw apparaat meer dan 4 gigabytes (GB) is en uw gehele mediabibliotheek op het apparaat past, wordt automatische synchronisatie ingesteld inWindows Media Player. Als u deze optie accepteert, wordt uw gehele mediabibliotheek naar het apparaat gekopieerd.

Telkens als u het apparaat aansluit op uw computer terwijl Windows Media Player actief is, wordt de inhoud van het apparaat automatisch bijgewerkt met de inhoud van de mediabibliotheek.

Als u bijvoorbeeld een cd naar uw mediabibliotheek ript, wordt dat album automatisch naar het apparaat gekopieerd wanneer u het de volgende keer op uw computer aansluit. Op dezelfde manier worden items die u uit uw mediabibliotheek verwijdert ook van het apparaat verwijderd wanneer u het de volgende keer op uw computer aansluit.

Ook als uw apparaat is ingesteld voor automatische synchronisatie kunt u bepalen welke items er automatisch naar worden gesynchroniseerd.

#### *Handmatige synchronisatie*

Als de opslagcapaciteit van uw apparaat minder dan 4 gigabytes (GB) is of als uw gehele mediabibliotheek niet op het apparaat past, wordt handmatige synchronisatie ingesteld in Windows Media Player. Als u deze optie accepteert, moet u telkens als u items aan het apparaat wilt toevoegen of van het apparaat wilt verwijderen verschillende stappen uitvoeren. Zie Handmatig synchroniseren in Windows Media Player voor meer informatie.

#### *Uw apparaat instellen*

- 1. Schakel het apparaat in en sluit het op uw computer aan.
- 2. Klik op de knop **Start** , klik op **Alle programma's** en klik op **Windows Media Player**. Als Media Player al is geopend en de modus Nu afspelen is geactiveerd, klikt u op de
- knop **Schakelen naar bibliotheek** linksboven in Media Player.
- 3. Voer daarna een van de volgende handelingen uit:
	- x Als automatische synchronisatie is geselecteerd voor uw apparaat, klikt u op**Voltooien**. Uw gehele mediabibliotheek wordt dan met het apparaat gesynchroniseerd. Hierna wordt uw apparaat elke keer automatisch gesynchroniseerd als u het op uw computer aansluit wanneer WindowsMedia Player actief is.

Als u maar een deel van uw mediabibliotheek wilt synchroniseren, kunt u bij automatische synchronisatie aangeven welke media automatisch moeten worden gesynchroniseerd. Zie

'Kiezen welke bestanden automatisch worden gesynchroniseerd' verderop in dit onderwerp voor meer informatie.

x Als handmatige synchronisatie is geselecteerd door Media Player klikt u op**Voltooien**. Vervolgens selecteert u op het tabblad **Synchroniseren** de bestanden en afspeellijsten die u handmatig wilt synchroniseren. ZieHandmatig synchroniseren in Windows Media Player voor meer informatie.

#### *Kiezen welke bestanden automatisch worden gesynchroniseerd*

Zelfs als uw apparaat automatisch wordt gesynchroniseerd, hoeft u niet uw hele mediabibliotheek te synchroniseren. U kunt ook een keuze maken uit bestaande afspeellijsten of nieuwe afspeellijsten maken met bestanden die u wilt synchroniseren. De afspeellijsten die u selecteert, worden naar uw apparaat gesynchroniseerd als u het op uw computer aansluit wanneer Windows Media Player actief is. U kunt als volgt aangeven welke bestanden moeten worden gesynchroniseerd:

- 1. Schakel het apparaat in en sluit het op uw computer aan.
- 2. Klik op de knop **Start** , klik op **Alle programma's** en klik op **Windows Media Player**. Als Media Player al is geopend en de modus Nu afspelen is geactiveerd, klikt u op de knop **Schakelen naar bibliotheek** linksboven in Media Player.
- 3. Klik in de mediabibliotheek op het tabblad **Synchroniseren**, klik op de knop**Synchronisatieopties** en klik op **Synchronisatie instellen** om het dialoogvenster **Apparaat instellen** te openen.
- 4. Selecteer de bestaande afspeellijsten die u wilt synchroniseren in de lijst**Beschikbare afspeellijsten** en klik op **Toevoegen**.

Als u een afspeellijst wilt maken, klikt u op **Nieuwe automatische afspeellijst** en volgt u de stappen op het scherm om criteria op te geven voor bestanden in de automatische afspeellijst. Als u een afspeellijst wilt verwijderen, klikt u op de lijst in **Afspeellijsten die worden gesynchroniseerd** en klikt u vervolgens op **Verwijderen**.

- 5. Ga op een van de volgende manieren te werk:
	- Als u een apparaat hebt met beperkte capaciteit en u de kans wilt vergroten dat bepaalde afspeellijsten altijd met het apparaat worden gesynchroniseerd, selecteert u uw afspeellijsten een voor een in de lijst**Afspeellijsten die worden gesynchroniseerd** en klikt u op de pijlen bij**Prioriteit** om de lijsten te ordenen in de volgorde waarin u ze wilt synchroniseren. Als uw apparaat vol is voordat de synchronisatie is voltooid, worden bestanden en afspeellijsten die zich lager in de lijst bevinden mogelijk niet gesynchroniseerd.
	- Als u steeds als u het apparaat op uw computer aansluit een andere set met items naar het apparaat wilt synchroniseren, schakelt u het selectievakje**Gesynchroniseerde bestanden in willekeurige volgorde opslaan** in. Met deze optie worden elke keer dat u het apparaat aansluit de bestanden op het apparaat verwijderd en wordt een nieuwe set bestanden (uit de afspeellijsten in de lijst **Afspeellijsten die worden gesynchroniseerd**) toegevoegd. Deze optie is nuttig als u een apparaat met een beperkte opslagcapaciteit hebt, als u uw muziek wilt afwisselen of als uw mediabibliotheek te groot is geworden en niet meer volledig op het apparaat past.
- 6. Klik op **Voltooien**.

#### *Schakelen tussen automatische en handmatige synchronisatie*

Nadat u een apparaat hebt ingesteld, kunt u op elk gewenst moment op een andere synchronisatiemethode overschakelen. Ga daarvoor als volgt te werk:

- 1. Schakel het apparaat in en sluit het op uw computer aan.
- 2. Klik op de knop **Start** , klik op **Alle programma's** en klik op **Windows Media Player**. Als Media Player al is geopend en de modus Nu afspelen is geactiveerd, klikt u op de knop **Schakelen naar bibliotheek** linksboven in Media Player.
- 3. Klik in de mediabibliotheek op het tabblad **Synchroniseren**, klik op de knop**Synchronisatieop**ties  $\blacksquare$  **\*** en klik op Synchronisatie instellen.
- 4. Schakel in het dialoogvenster **Apparaat instellen** het selectievakje **Dit apparaat automatisch synchroniseren** in of uit en klik vervolgens op **Voltooien**.
- 5. Ga op een van de volgende manieren te werk:
	- x Als u overschakelt op automatische synchronisatie, selecteert u de afspeellijsten die u automatisch wilt synchroniseren. Zie 'Kiezen welke bestanden automatisch worden gesynchroniseerd' in dit onderwerp voor meer informatie.
	- Als u overschakelt op handmatige synchronisatie, selecteert u de bestanden of afspeellijsten die u handmatig wilt synchroniseren. Zie Handmatig synchroniseren in Windows Media Player voor meer informatie.

### **Handmatig synchroniseren in Windows Media Player**

Als u een grote muziekverzameling hebt in uw bibliotheek van Windows Media Player of beperkte opslagcapaciteit hebt op uw draagbare apparaat, kan het zinvol zijn om uw apparaat handmatig te synchroniseren. Tekens als u de media op uw apparaat wilt bijwerken, moet u een lijst met bestanden en afspeellijsten maken om te synchroniseren. Als u wilt, kunt u de nummers in de lijst in willekeurige volgorde plaatsen voordat u synchroniseert. Eerder gesynchroniseerde items blijven op het apparaat staan totdat u deze handmatig verwijdert. U kunt ook de formatteerfunctie gebruiken om alle eerder gesynchroniseerde gegevens te verwijderen.

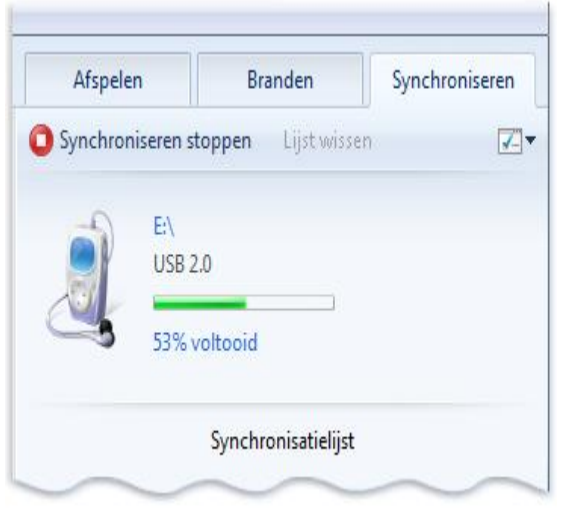

*Een apparaat synchroniseren*

Zie Een apparaat instellen voor synchronisatie in Windows Media Player voor meer informatie over automatisch en handmatig synchroniseren. Zie Aan de slag met Windows Media Player voor meer informatie over de mediabibliotheek.

*Items aan een apparaat toevoegen*

- 1. Schakel het apparaat in en sluit het op uw computer aan.
- 2. Klik op de knop **Start** , klik op **Alle programma's** en klik op **Windows Media Player**. Als Media Player al is geopend en de modus Nu afspelen is geactiveerd, klikt u op de knop **Schakelen naar bibliotheek** linksboven in Media Player.
- 3. Klik in de mediabibliotheek op het tabblad **Synchroniseren** en voer een of beide van de volgende handelingen uit:
	- Als u items wilt toevoegen, sleept u bestanden, albums of afspeellijsten naar het lijstvenster.

Als u meerdere aangrenzende items wilt selecteren, houdt u Shift ingedrukt terwijl u de items selecteert. Als u meerdere niet-aangrenzende items wilt selecteren, houdt u Ctrl ingedrukt terwijl u de items selecteert.

- Als u een item uit de lijst wilt verwijderen, klikt u met de rechtermuisknop op het item in het lijstvenster en klikt u vervolgens op **Uit lijst verwijderen**.
- 4. Controleer of de lijst met te synchroniseren items in het lijstvenster de gewenste items bevat en of deze allemaal op het apparaat passen.

5. Klik op **Synchronisatie starten**.

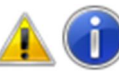

#### **Opmerkingen**

- x Op de statusbalk boven in het lijstvenster worden de totale opslagcapaciteit en de gebruikte opslagruimte aangegeven en ook hoeveel opslagruimte de items in de synchronisatielijst zullen gebruiken op het apparaat (als u de lijst synchroniseert). U kunt op de statusbalk klikken om de voortgang van de synchronisatie in het detailvenster te controleren.
- Als er meerdere apparaten zijn aangesloten op uw computer, klikt u op het gewenste apparaat in het navigatievenster en klikt u vervolgens op het tabblad **Synchroniseren**.

#### *Items uit een apparaat verwijderen*

- 1. Schakel het apparaat in en sluit het op uw computer aan.
- 2. Klik op de knop **Start** , klik op **Alle programma's** en klik op **Windows Media Player**. Als Media Player al is geopend en de modus Nu afspelen is geactiveerd, klikt u op de knop **Schakelen naar bibliotheek** linksboven in Media Player.
- 3. Klik in het navigatievenster op de pijl naast het apparaat en klik vervolgens in de lijst onder het apparaat op het mediatype (bijvoorbeeld: **Muziek**) van het bestand of de bestanden die u wilt verwijderen.
- 4. Klik in het detailvenster met de rechtermuisknop op een bestand dat u wilt verwijderen en klik vervolgens op **Verwijderen**.

Als u meerdere items wilt verwijderen, kunt u tijd besparen door een groep items te selecteren voordat u met de rechtermuisknop klikt. Als u meerdere aangrenzende items wilt selecteren, houdt u Shift ingedrukt terwijl u de items selecteert. Als u meerdere niet-aangrenzende items wilt selecteren, houdt u Ctrl ingedrukt terwijl u de items selecteert.

#### *Muziek in een willekeurige volgorde plaatsen op een apparaat*

Als u een willekeurige mix van de muziek in uw volledige mediabibliotheek op uw apparaat wilt plaatsen, kunt u de muziek in willekeurige volgorde plaatsen. Ga daarvoor als volgt te werk:

- 1. Schakel het apparaat in en sluit het op uw computer aan.
- 2. Klik op de knop **Start** , klik op **Alle programma's** en klik op **Windows Media Player**. Als Media Player al is geopend en de modus Nu afspelen is geactiveerd, klikt u op de knop **Schakelen naar bibliotheek** linksboven in Media Player.
- 3. Klik in de mediabibliotheek op het tabblad **Synchroniseren**.
- 4. Klik op de knop **Synchronisatieopties** , wijs de naam van het apparaat aan en klik op **Lijst in willekeurige volgorde afspelen**.

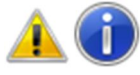

#### **Opmerking**

Als u de nummers in willekeurige volgorde plaatst, worden alle eerder gesynchroniseerd bestanden gewist voordat de nieuwe, willekeurige lijst wordt toegevoegd.

#### *Een apparaat formatteren*

Als u alle bestaande gegevens op het apparaat wilt wissen en het apparaat wilt voorbereiden voor synchronisatie met Media Player, gebruikt u de formatteerfunctie.

- 1. Schakel het apparaat in en sluit het op uw computer aan.
- 2. Klik op de knop **Start** , klik op **Alle programma's** en klik op **Windows Media Player**. Als Media Player al is geopend en de modus Nu afspelen is geactiveerd, klikt u op de knop **Schakelen naar bibliotheek** linksboven in Media Player.
- 3. Klik in de mediabibliotheek op het tabblad **Synchroniseren**, klik op de knop**Synchronisatieopties** , wijs de apparaatnaam aan en klik op **Formatteren**.

Let erop dat u Media Player mogelijk niet kunt gebruiken om elk apparaat te formatteren. Raadpleeg de documentatie bij het apparaat voor meer informatie.

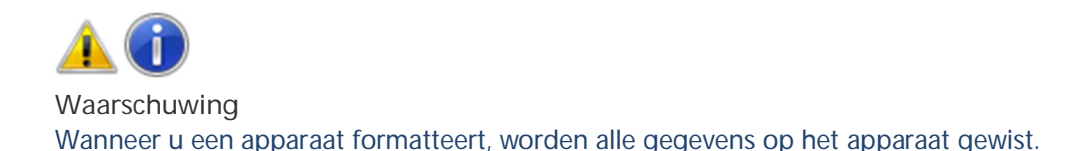

# **Volume-instellingen wijzigen in Windows Media Player**

U kunt op verschillende manieren het volume regelen in Windows Media Player. Zo kunt u het volume harder of zachter zetten en dempen of volumeverschillen binnen een nummer of tussen verschillende nummers verkleinen. Houd er rekening mee dat andere software- en hardwarebesturingselementen van invloed kunnen zijn op de instellingen voor het volume en audio-effecten in de speler. Als u problemen ondervindt, kunt u het volgende aanpassen: de audio-instellingen vanWindows, de knoppen op uw luidsprekers, subwoofer (luidspreker voor basfrequenties) of versterker, of de instellingen in andere software die is gebruikt om de geluidskaart in uw computer te configureren. Zie Het geluidsniveau op uw computer aanpassen voor informatie over het aanpassen van het luidsprekervolume in Windows.

#### *Het volume aanpassen of dempen*

Als u het volume in Media Player harder of zachter wilt zetten, gebruikt u de schuifregelaar **Volume** . Als u het volume wilt dempen, klikt u op de knop**Dempen** . Als u het geluid wilt herstellen, klikt u nogmaals op de knop **Dempen**.

#### *Volumeverschillen binnen een nummer verkleinen*

U kunt grote variaties in het volume in een stuk muziek voorkomen door de modus Dynamiek afzwakken te activeren om het verschil tussen de hardste en de zachtste geluiden kleiner te maken. Deze functie is alleen beschikbaar voor bestanden die zijn gecodeerd met de codecsWindows Media Audio 9 of Windows Media Audio 10 zonder kwaliteitsverlies en Professional.

1. Klik in de modus Nu afspelen met de rechtermuisknop in een leeg gebied in Media Player (bijvoorbeeld links van de knop **Stoppen**), wijs **Aanpassingen** aan en klik op **Dynamiek afzwakken**.

Als de mediabibliotheek wordt weergegeven, klikt u op de knop **Schakelen naar Nu afspelen For** rechtsonder in de Media Player.

- 2. Klik op koppeling **Inschakelen** en voer een van de volgende handelingen uit:
	- x Als u een kleiner verschil wilt tussen harde en zachte geluiden, klikt u op**Normaal verschil**.
	- x Voor het kleinste verschil tussen harde en zachte geluiden, klikt u op **Weinig verschil**.
- 3. U kunt deze instellingen verbergen door te klikken op de knop **Sluiten** in het dialoogvenster **Dynamiek afzwakken**.

Zie Aan de slag met Windows Media Player voor meer informatie over de modus Nu afspelen. *Volumeverschillen tussen nummers verkleinen*

Als uw nummers met verschillende volumes worden afgespeeld, kunt u het volume door de speler laten afvlakken (normaliseren), zodat u het volume niet handmatig hoeft aan te passen wanneer een nieuw nummer begint. De speler leest hiervoor een waarde voor volumeafvlakking in het audiobestand en past het volume vervolgens aan tijdens het afspelen.

Volumeafvlakking is alleen beschikbaar voor bestanden in de WMA- (Windows Media Audio) of MP3 indeling die een waarde voor volumeafvlakking bevatten. Deze waarde wordt automatisch toegevoegd aan de bestanden die tijdens het rippen worden gemaakt. U kunt deze waarde ook toevoegen aan bestanden op uw computer die u hebt toegevoegd aan de mediabibliotheek van de speler. Het toevoegen van deze waarde is niet van invloed op de kwaliteit van een bestand of op de wijze waarop het bestand wordt afgespeeld in andere spelers of draagbare media-apparaten. U schakelt volumeafvlakking als volgt in:

1. Klik in de modus Nu afspelen met de rechtermuisknop in een leeg gebied in Media Player (bijvoorbeeld links van de knop **Stoppen**), wijs **Aanpassingen** aan en klik op **Crossfading en automatische volumeafvlakking**.

Als de mediabibliotheek wordt weergegeven, klikt u op de knop **Schakelen naar Nu afspelen Formula** rechtsonder in de Media Player.

- 2. Klik op de koppeling **Automatische volumeafvlakking inschakelen**. Speel het hele bestand af terwijl automatisch afvlakken is ingeschakeld, om de waarde voor de volumeafvlakking toe te voegen aan een bestand. Het volume van dat bestand wordt dan automatisch afgevlakt wanneer u het bestand in de toekomst afspeelt.
- 3. U kunt deze instellingen verbergen door te klikken op de knop **Sluiten** in het dialoogvenster **Crossfading en automatische volumeafvlakking**. Zie Aan de slag met Windows Media Player voor meer informatie over de modus Nu afspelen.

# Codecs: veel gestelde vragen

Hier vindt u antwoorden op enkele veelgestelde vragen over codecs.

### Wat is een codec?

Een codec is software die wordt gebruikt om een mediabestand, zoals een muzieknummer of een video, te comprimeren of te decomprimeren. Windows Media Player en andere programma's maken gebruik van codecs om mediabestanden te maken en af te spelen.

Een codec kan uit twee onderdelen bestaan: een encoder en een decoder. De encoder voert de compressiefunctie (codering) uit, en de decoder de decompressiefunctie (decodering). Sommige codecs bevatten beide onderdelen, andere maar één.

Als u bijvoorbeeld een nummer van een audio-cd naar uw computer ript, wordt standaard de Windows Media-audiocodec gebruikt om het nummer te comprimeren tot een compact WMAbestand. Wanneer u het WMA-bestand (of een ander willekeurig WMA-bestand, bijvoorbeeld een gestreamd bestand van een website) vervolgens afspeelt, wordt de Windows Media-audiocodec gebruikt om het bestand te decomprimeren, zodat het via de luidsprekers kan worden afgespeeld. Welke codecs zijn beschikbaar bij Windows Media Player?

Er worden tegenwoordig honderden audio- en videocodecs gebruikt. Een aantal hiervan is gemaakt door Microsoft, maar het grootste deel van de codecs is gemaakt door andere bedrijven, organisaties of personen. Het Windows-besturingssysteem en Windows Media Player bevatten standaard een aantal van de meest gebruikte codecs, zoals Windows Media-audio, Windows Media-video en MP3. Het is echter mogelijk dat u inhoud wilt afspelen die is gecomprimeerd met een codec die niet standaard wordt geleverd bij Windows of Windows Media Player. In veel gevallen kunt u de benodigde codecs gratis of tegen betaling van het web downloaden. In bepaalde gevallen kunt u automatisch gebruikmaken van de codecs die door andere programma's voor het maken en afspelen van digitale media op uw computer zijn geïnstalleerd.

#### Waarom wordt het bericht weergegeven dat er een codec ontbreekt?

Als er een bericht wordt weergegeven dat er een codec ontbreekt, probeert u vermoedelijk een bestand af te spelen, te branden of te synchroniseren dat is gecomprimeerd met een codec die niet standaard is opgenomen in Windows of Windows Media Player.

#### Hoe vind ik een bepaalde codec?

Als de naam van de codec of de bijbehorende id (de zogenaamde *FourCC-code* voor videocodecs of een *WaveFormat-id* voor audiocodecs) bij u bekend is, kunt u deze ook proberen te vinden via internet. Vaak kunt u naar de website van de codecfabrikant gaan om de meest recente versie van een codec te downloaden.

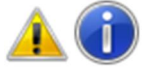

#### **Waarschuwing**

Wees voorzichtig bij het installeren van codecs die u vindt op internet, zoals een aantal van de gratis codec-pakketten, die claimen codecs te bevatten van een groot aantal verschillende ondernemingen of organisaties. Het is bekend dat bepaalde onderdelen van deze codecpakketten niet compatibel zijn en ernstige problemen kunnen veroorzaken met het afspelen van bestanden in Media Player en andere spelers, het systeem kunnen beschadigen en het opsporen en oplossen van afspeelproblemen kunnen bemoeilijken. Het is daarom raadzaam deze codecpakketten niet te installeren of deze codecpakketten te verwijderen als u deze al hebt geïnstalleerd en problemen ondervindt bij het gebruik van Media Player. Installeer daarom alleen codecs, filters of invoegtoepassingen die afkomstig zijn van vertrouwde, geautoriseerde bronnen, zoals de website van de officiële leverancier. Zelfs dan moet u voorzichtig zijn. Veel leveranciers van codecs leveren namelijk een minimaal niveau aan klantondersteuning. Maak een systeemherstelpunt voordat u digitale mediaonderdelen installeert. Met het systeemherstelpunt kunt u de oorspronkelijke systeemconfiguratie herstellen, mocht dat noodzakelijk zijn. Wat is een dvd-decoder?

Een dvd-decoder is een andere naam voor een MPEG-2-decoder. De inhoud van dvd-videoschijven is gecodeerd in de MPEG-2-indeling, net als de inhoud van DVR-MS-bestanden (Microsoft Recorded TV Shows) en bepaalde AVI-bestanden. U kunt deze items alleen afspelen op Windows Media Player als er een compatibele dvd-decoder op de computer is geïnstalleerd.

Als uw computer is voorzien van een dvd-station, is er waarschijnlijk al een dvd-decoder geïnstalleerd. Als er echter een foutbericht wordt weergegeven dat er geen compatibele dvd-decoder aanwezig is, klikt u op de knop **Help op het web** in het foutbericht om na te gaan hoe u aan een decoder kunt komen.

Waarom kan ik op mijn werk een bestand niet afspelen dat ik thuis wel kan afspelen?

Dit kan gebeuren wanneer op uw computer op het werk niet dezelfde codecs zijn geïnstalleerd als op uw computer thuis.

Als u bijvoorbeeld een dvd-videoschijf of DVR-MS-bestand probeert af te spelen op een computer op uw werk waarop geen dvd-decoder is geïnstalleerd, moet u eerst een compatibele dvd-decoder op deze computer installeren.

De systeembeheerder op uw werk kan met Groepsbeleid verhinderen dat u nieuwe codecs installeert. Ik heb de ontbrekende codec geïnstalleerd, maar ik kan het bestand nog steeds niet afspelen. Waarom is dat?

Codecs kunnen worden gemaakt voor 32-bits of 64-bits besturingssystemen. Als u een 64-bits versie van Windows gebruikt, moet u ook 64-bits codecs installeren. Als u bijvoorbeeld een 32-bits codec installeert op een 64-bits besturingssysteem, kunnen bestanden die gebruikmaken van die codec mogelijk niet worden afgespeeld.

Veel oudere codecs zijn alleen beschikbaar in 32-bits versies. Als de leverancier van de codec niet aangeeft of deze 32-bits of 64-bits is, is de codec waarschijnlijk 32-bits. Neem contact op met de leverancier van de codec voor meer informatie.

Hoe kan ik nagaan welke codecs op mijn computer zijn geïnstalleerd?

Een lijst weergeven van de onderdelen van Windows Media Player en de codecs die op uw computer zijn geïnstalleerd:

- 1. Klik op **Over Windows Media Player** in het menu **Help**. Als het menu **Help** niet zichtbaar is, klikt u op **Organiseren**, wijst u **Indeling** aan en schakelt u **Menubalk weergeven** in.
- 2. Klik op **Informatie over technische ondersteuning** in het dialoogven-

ster **OverWindows Media Player**.

De webbrowser opent een pagina met informatie over de verwante binaire bestanden, codecs, filters, modules en services die op uw computer zijn geïnstalleerd. Een technicus kan aan de hand van deze technische gegevens mogelijk de problemen op uw computer oplossen.

### Hoe kan ik zien welke codec is gebruikt om een bestand te comprimeren en welke bestandsindeling een bestand heeft?

Er is geen manier om honderd procent zekerheid te bepalen met welke codec een bestand is gecomprimeerd, maar met de volgende opties komt u een heel eind:

U kunt bepalen welke codec voor een bepaald bestand is gebruikt door het bestand in Media Player af te spelen, als dat mogelijk is. Klik terwijl het bestand wordt afgespeeld met de rechtermuisknop in de mediabibliotheek en klik vervolgens op **Eigenschappen**. Kijk op het tabblad **Bestand** naar de informatie bij **Audiocodec** en **Videocodec**.

x Een hulpprogramma voor codecdetectie van een andere leverancier dan Microsoft gebruiken. Op internet zijn diverse hulpprogramma's beschikbaar.

Vaak kunt u aan de bestandsextensie (bijvoorbeeld .WMA, .WMV, .MP3 of .AVI) van een bestand zien welke bestandsindeling het bestand heeft. Deze aanpak kent echter ook beperkingen. Veel programma's genereren bestanden met aangepaste bestandsextensies. Bovendien kan iedereen de extensie van een bestand wijzigen zonder de indeling van het bestand te wijzigen. Bij een bestand met de extensie .MPG of .DVR-MS gaat het bijvoorbeeld meestal om een AVI-bestand dat is gecomprimeerd met een bepaalde versie van een MPEG-videocodec.

#### Zijn codecs en bestandsindelingen hetzelfde?

Nee, maar deze begrippen kunnen tot verwarring leiden omdat ze dezelfde naam hebben. U moet de bestandsindeling zien als een soort doos. In die doos zitten gegevens die zijn gecomprimeerd met een bepaalde codec. Zo bevat de een bestand met de indeling WMA (Windows Media Audio) gegevens die zijn gecomprimeerd met behulp van de WMA-codec (Windows Media Audio). Een bestand met de indeling AVI (Audio Video Interleaved) kan echter gegevens bevatten die zijn gecomprimeerd met behulp van een aantal verschillende codecs, waaronder de MPEG-2-, de DivX- of de XviD-codec. AVIbestanden kunnen ook gegevens bevatten die niet met een codec zijn gecomprimeerd. Het is daardoor mogelijk dat u sommige AVI-bestanden wel kunt afspelen en andere niet, afhankelijk van de codecs die zijn gebruikt om het bestand te comprimeren en de codecs die op uw computer zijn geïnstalleerd. Om dezelfde reden is het ook mogelijk dat u het audiogedeelte van een AVI-bestand wel kunt afspelen, maar het videogedeelte niet.